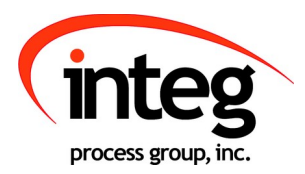

# JNIOR Support Tool Manual

Release 7.9

INTEG Process Group, Inc. 2919 East Hardies Rd, First Floor Gibsonia, PA 15044

PH (724) 933-9350 FAX (724) 443-3553

www.integpg.com

sales@integpg.com

© 2020 INTEG Process Group, Inc. All Rights Reserved

**Last updated on: January 28, 2020**

# TABLE OF CONTENTS

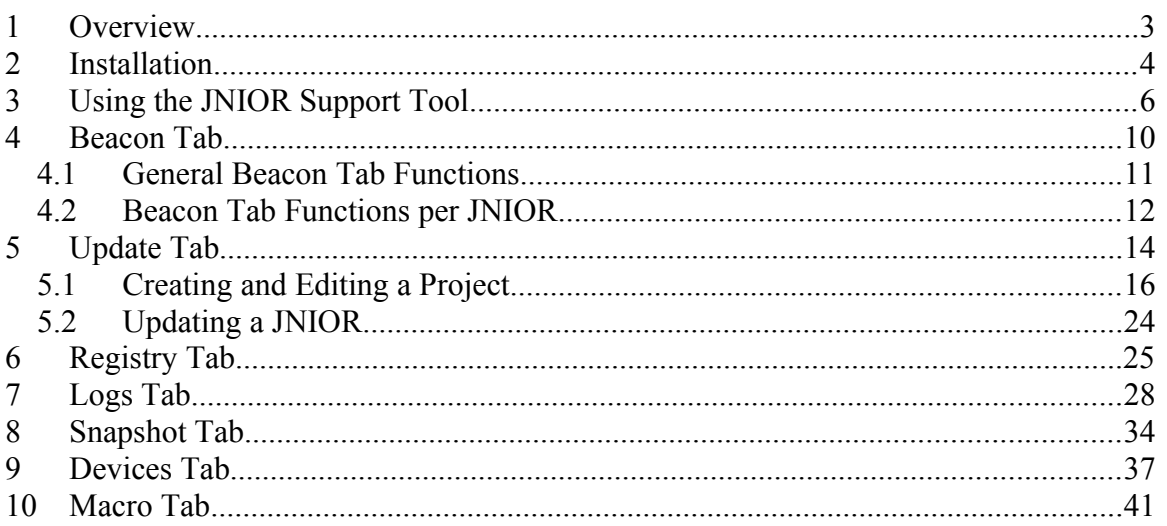

# <span id="page-2-0"></span>**1 Overview**

The JNIOR Support Tool is an application that runs on a Windows-based PC that helps the user manage their JNIORs and applications. It allows the users to configure their JNIOR IP settings, update or add JNIOR software, review JNIOR logs and back-up files from the JNIOR.

The JNIOR Support Tool also has special features to help users of the Cinema.JNIOR software application to configure devices and macros. Cinema.JNIOR is a software program that runs on the JNIOR to provide central control functionality for a theater implementing a digital cinema system. Please refer to the Cinema.JNIOR Application Manual for details on its functionality and configuration.

**NOTE: The JNIOR Support Tool can only be used on a PC running the Microsoft Windows operating system.** 

# <span id="page-3-0"></span>**2 Installation**

The JNIOR Support Tool is provided by INTEG as an installation package. **To install the JNIOR Support Tool, you must be logged into the Windows operating system with Administrator privileges. However, you do not need to be an Administrator to use the JNIOR Support Tool.** 

Please double click on the installation file and it will be installed on your PC in

#### C:\Program Files\INTEG\JNIOR Support Tool

A shortcut key will be provided on your desktop. You can also navigate to the Start – Programs – INTEG – Support Tool and there will be a link to launch the program. The JNIOR Support Tool User Manual is also installed on your PC. You can view it by going to Start – Programs – INTEG – Support Tool and there will be a PDF to open the manual.

All the data files associated with the various features of the JNIOR Support Tool will be stored on your local PC drive under the Users folder. The User will be the person who is currently logged into the PC. In Windows XP, the data will be stored in a directory similar to the following. A similar path structure is used for Windows 7

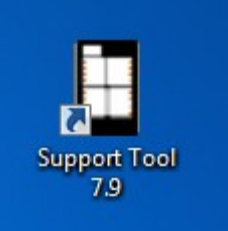

C:\Documents and Settings\rshulkosky.INTEGPG2\Application Data\INTEG\JNIOR Support Tool

Updates to the JNIOR Support Tool will install over the current version. You do not need to uninstall the old version first unless specifically requested by INTEG with the update.

**NOTES:** The Beacon portion of the JNIOR Support Tool may not work across routers or where proxy servers are used or wherever other methods may restrict UDP packets from getting through. Beacon communicates using UDP packets over port 4444, so please make sure this port is available. If not, you can still use the other features of the JNIOR Support Tool, but you will have to manually enter the JNIOR IP address.

You can also manually enter a list of IP addresses into the JNIOR Support Tool. Beacon will then try to send the packet directly to this IP address. This may help find JNIORs located across a VPN connection, router, etc.

If you have **Windows Firewall** (or another firewall package) enabled, you may receive the following pop-up when you first launch the JNIOR Support Tool. This is because the JNIOR Support Tool sends out a message on the network to ask all JNIORs to report in and the JNIORs send a message back. **PLEASE click on the UNBLOCK button to register the JNIOR Support Tool with Windows Firewall to allow the Beacon** 

**messages through.** This will allow several features of the JNIOR Support Tool to work best.

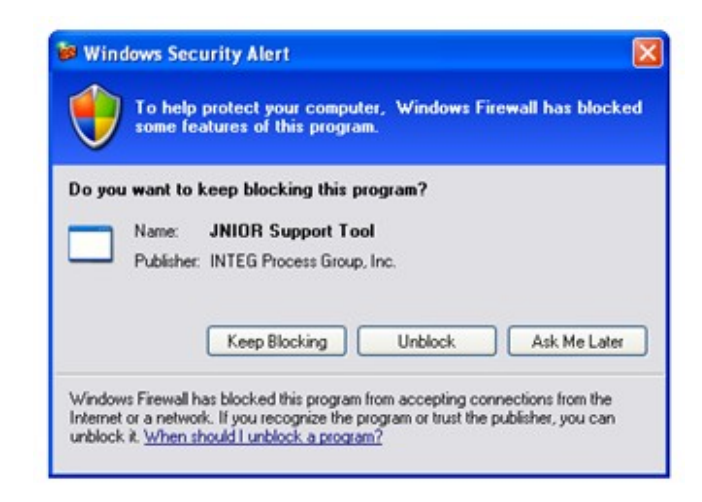

If you have already installed the program and clicked on the Keep Blocking button, then you can go to the Windows Control Panel and click on the Windows Firewall icon to enable the program. When the Windows Firewall pop-up is displayed, click on the Exceptions tab and then 'check' the box for the JNIOR Support Tool and click OK.

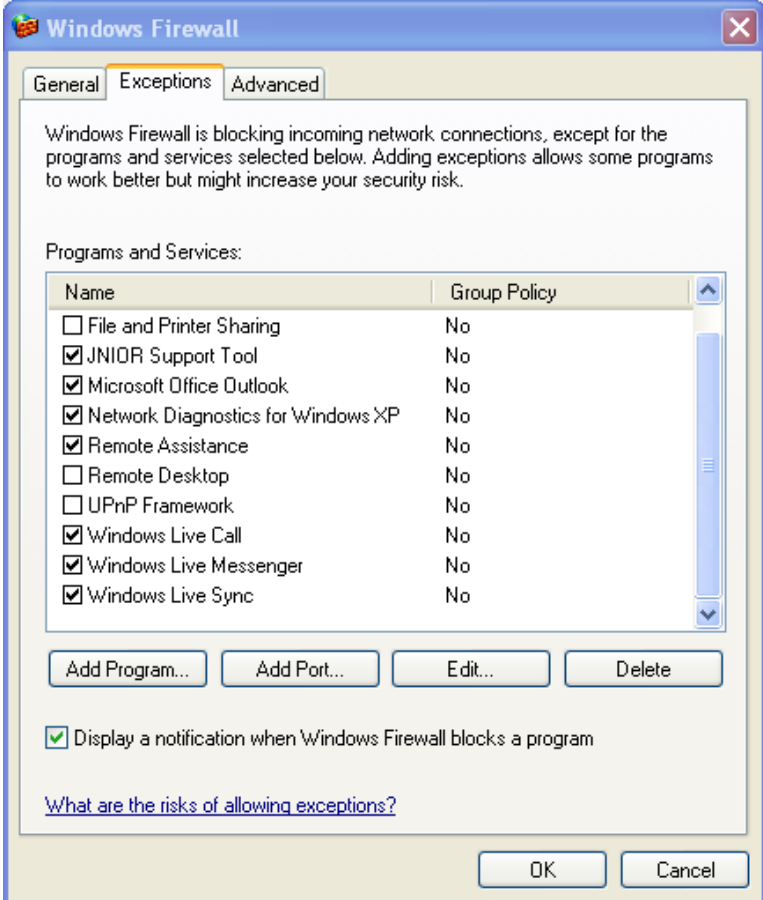

# <span id="page-5-0"></span>**3 Using the JNIOR Support Tool**

The JNIOR Support Tool has seven main functions.

- **1) Beacon Tab** identifies JNIORs on the Ethernet network for ease of selection and configuration. Many functions are available by 'right-clicking' on a JNIOR in the list.
- **2) Devices Tab** allows the user to define the IP addresses and/or serial settings for devices to be controlled via the JNIOR macros utilized with the Cinema.JNIOR application. The list of devices is saved as a file and transferred to the JNIOR. **(NOTE: This tab is not visible in the Standard View. The user must go to the View pull down and select Cinema View.)**
- **3) Macro Tab** allows the user to configure Actions and Macros utilized with the Cinema.JNIOR application. The list of macros is saved as a file and transferred to the JNIOR. **(NOTE: This tab is not visible in the Standard View. The user must go to the View pull down and select Cinema View.)**
- **4) Update Tab** allows the user to configure an update package to transfer software updates, configuration files and registry settings to a JNIOR.
- **5) Registry Editor** allows the user to add, edit and remove registry keys on any JNIOR in Beacon.
- **6) Logs Tab** allows the user to aggregate, view, filter and print the various logs being created on the JNIOR.
- **7) Snapshot Tab** allows the user to download to their PC any or all of the files located on a JNIOR. A filter feature is provided to selectively download files.

From the navigation line in the JNIOR Support Tool, there are several other selections available which are **File, Tools, Options and Help**.

 **File** – will close the JNIOR Support Tool. If you have any unsaved work, the JNIOR Support Tool should ask you if you want to save your work before closing.

**Tools** – the tools selection gives you the option to utilize the Macro Execution feature and Set (and Open) the Default Directory. All the files created by the JNIOR Support Tool will be saved under your Documents and Settings folder unless you change the default directory location.

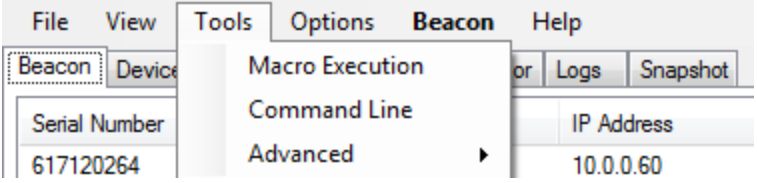

**Macro Execution** - allows you to execute a macro loaded on a JNIOR that is running the Cinema.JNIOR program. Enter the macro name or number (the number is the relative location of the macro in the macro file list) and then enter your IP address, click Connect and then Send. The HEX string that is created is the complete JNIOR protocol command for the JNIOR to execute the macro via the JNIOR Protocol Port (default port is 9200). The HEX String can be copied and entered into any other device for sending to the JNIOR (for example a cinema server using a message box or raw Ethernet socket connection).

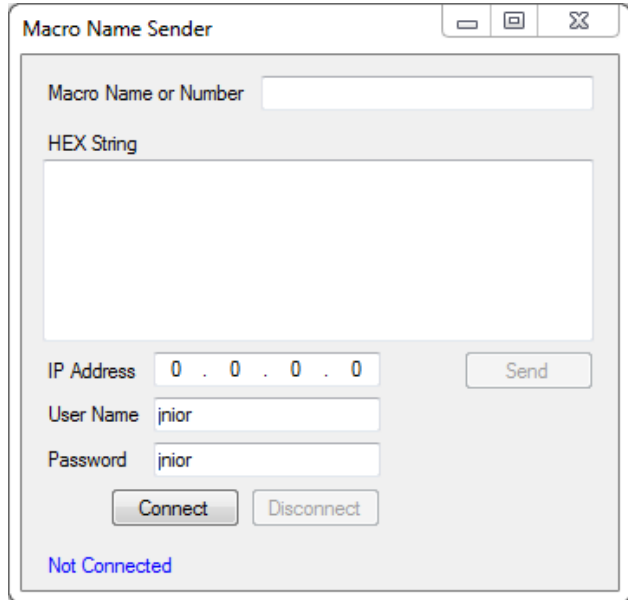

**Command Line** – launches a window that allows you to make a serial or Ethernet connection to the JNIOR (similar to a connection made with HyperTerminal or Telnet). This tool is helpful on computers utilizing Windows 7 since Telnet and HyperTerminal are no longer installed by default.

Once you select Command Line, the following window will be displayed. At the bottom of the window, you can select a TCP/IP connection (similar to Telnet when using port 23) or utilize one of your USB or serial ports (similar to a HyperTerminal connection).

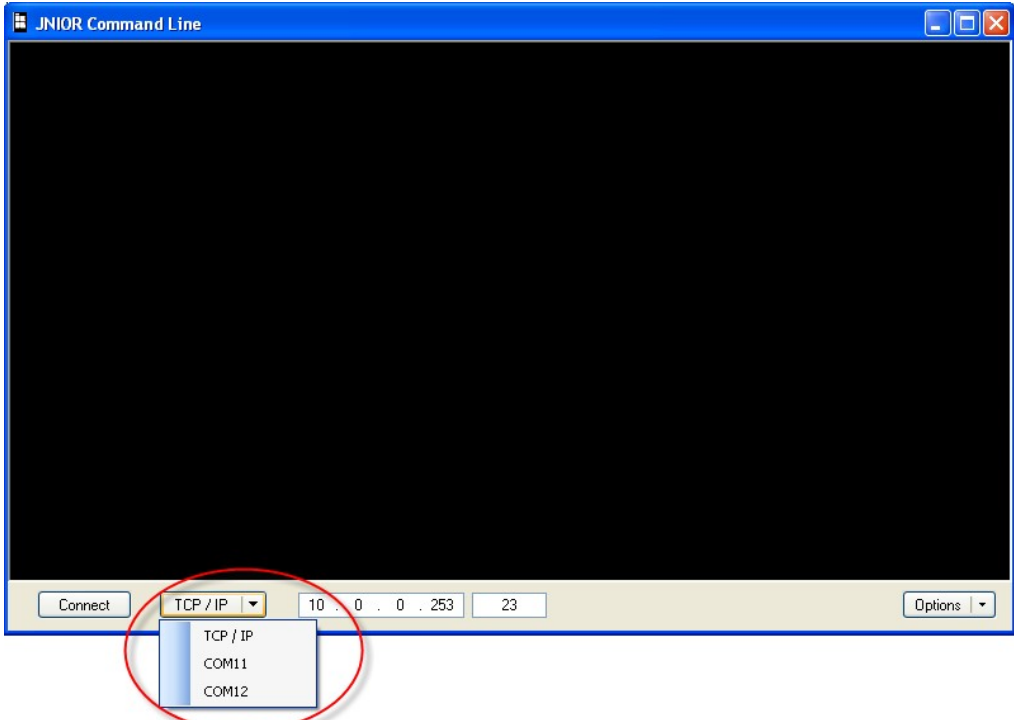

If you select the TCP/IP connection and use the default port of 23, then the Command Line window will make a connection to the JNIOR using the Telnet port. You can also change the port to any other port that may be listening on the JNIOR, such as a port being used by the Cinema.JNIOR program or Serial Control Plus.

If you select one of your COM ports, then you will get a new bar across the bottom allowing you to set your serial port configuration.

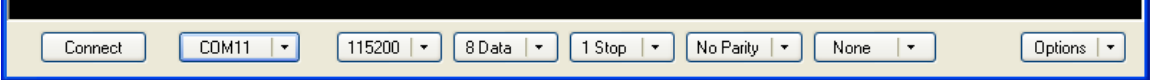

The Options pull down on the right of the bottom bar allows you to set features about the connection.

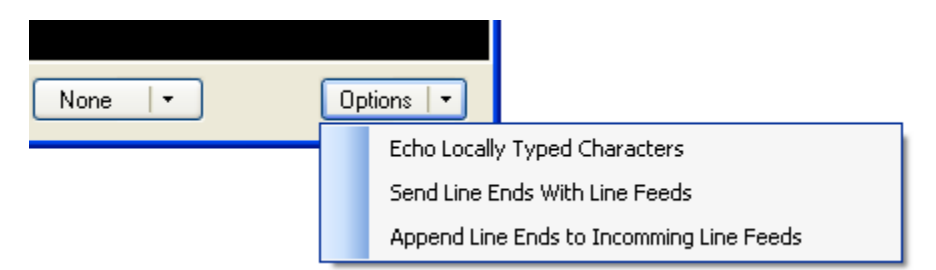

**Options** – the options selection allows the JNIOR Support Tool to check via the Internet for updates to the JNIOR Support Tool whenever the JNIOR Support Tool is launched or this box is checked for the first time. This option is set on (checked) by default.

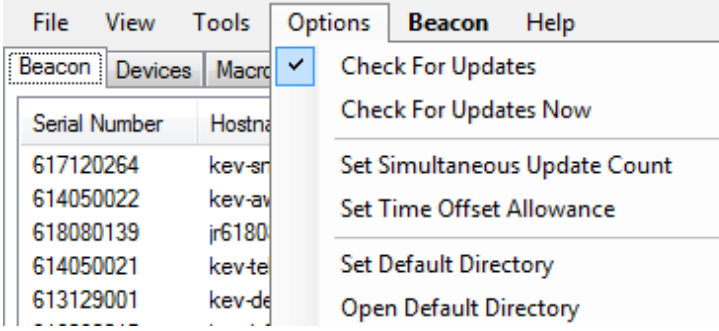

**Set Simultaneous Update Count** - Allows the user to set the amount of JNIORs that are allowed to update at the same time.

**Set Time Offset Allowance** - Lets the user decide the amount of time a JNIOR can be away from the actual time before throwing an error.

**Set Default Directory** - Lets the user set the location on the computer where the support tool will store its files.

**Open Default Directory** - Lets the user open the location where the support tool stores its files on the computer.

**Help** – the about function will display a pop-up box with information about the version you are running.

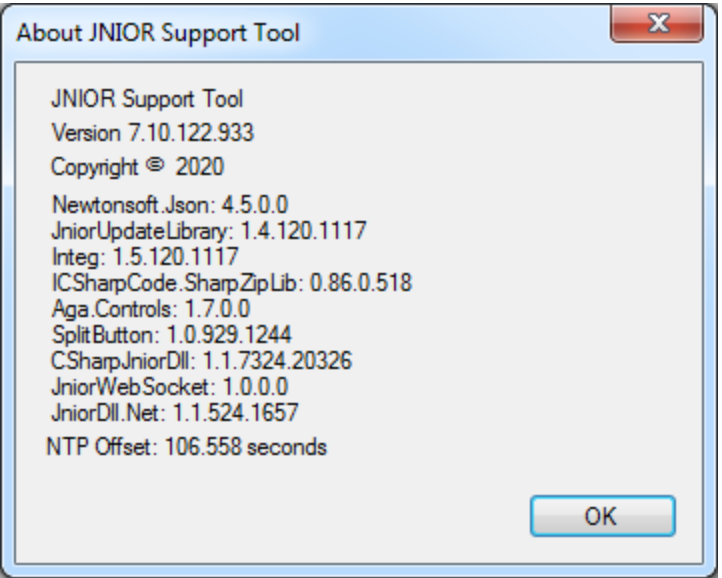

# <span id="page-9-0"></span>**4 Beacon Tab**

The JNIOR Support Tool includes the PC side of Beacon. The JNIOR side of Beacon is included in the JNIOR operating system version 3.1 and greater.

Beacon allows the user to find their JNIOR on the Ethernet network even if the JNIOR does not have an IP address appropriately configured for the local network. Beacon utilizes a UDP packet that is sent out over port 4444. The JNIOR will recognize and read the packet sent out by the PC side of Beacon and the PC side of Beacon will recognize the packet sent out by the JNIOR. The JNIOR only sends out a UDP packet on boot. The PC side of Beacon sends out a UDP packet when the JNIOR Support Tool is first loaded and then whenever the user requests one be sent ('right-click' in Beacon window).

The list of JNIORs running Beacon will be as shown below.

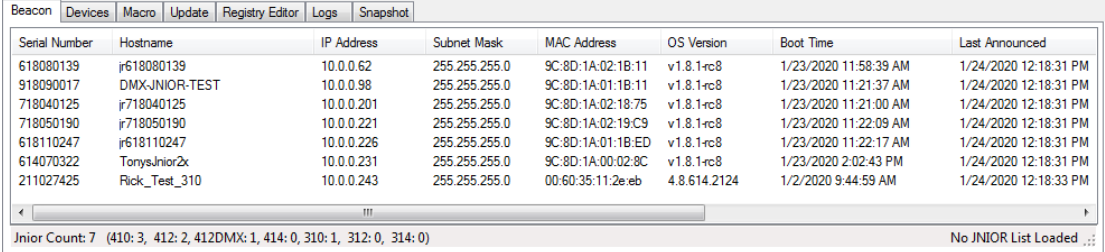

If your JNIOR is not listed, there are several possible reasons:

- 1) Your JNIOR does not have the proper JNIOR operating system (3.1 or greater)
- 2) Beacon was disabled on your JNIOR
- 3) The JNIOR is on the other side of a network device that is blocking UDP packets
- 4) Your PC firewall is preventing the UDP packets from being accepted.

NOTE: You can adjust the settings of your PC firewall by going to Control Panel and then Windows Firewall and enabling the JNIOR Support Tool.

If your JNIOR is not listed, but you know it is available on the other side of a router or through a VPN connection, etc., then you can manually enter your IP address into a table using the Manage IP List feature (described below). Beacon will try to send a packet directly to this IP address and see if the JNIOR will respond. If this message is successful, the data for your JNIOR will be filled in on the Beacon tab.

# <span id="page-10-0"></span>*4.1 General Beacon Tab Functions*

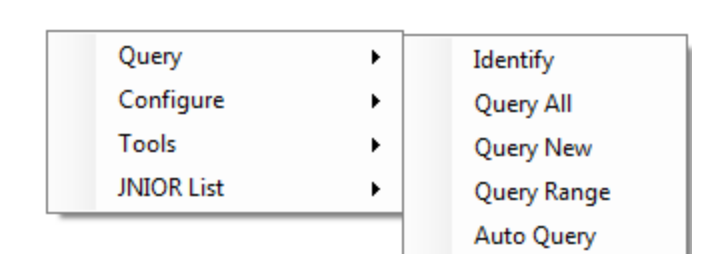

If you 'right-click' in the white area of the Beacon tab, the following choices are provided:

- 1. **Query All, Query New and Auto Query** requests one or several JNIORs to report in according to their configuration.
	- a. **Query All**  sends a request to all JNIORs on the network and those that have Beacon enabled will respond.
	- b. **Query New**  sends a request to all JNIORs on the network and only those that have Beacon enabled and set as 'new' (default setting) will respond.
	- c. **Auto Query**  allows you to set an automatic sending of a Query All or Query New at a user defined time period.

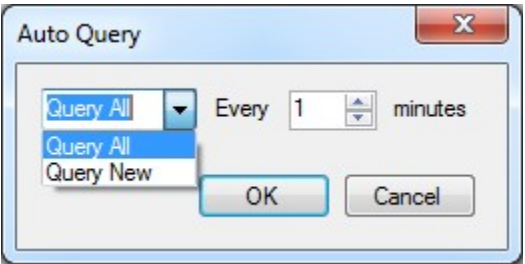

# **2. Tools**

- a. **Open Command Line** opens up the Command Line (As described previously above)
- **b.** Open Macro Execution opens up the Macro Execution (As described previously above)

# <span id="page-11-0"></span>*4.2 Beacon Tab Functions per JNIOR*

On the Beacon Tab, you can 'right click' on any JNIOR in the list and the following commands will be available:

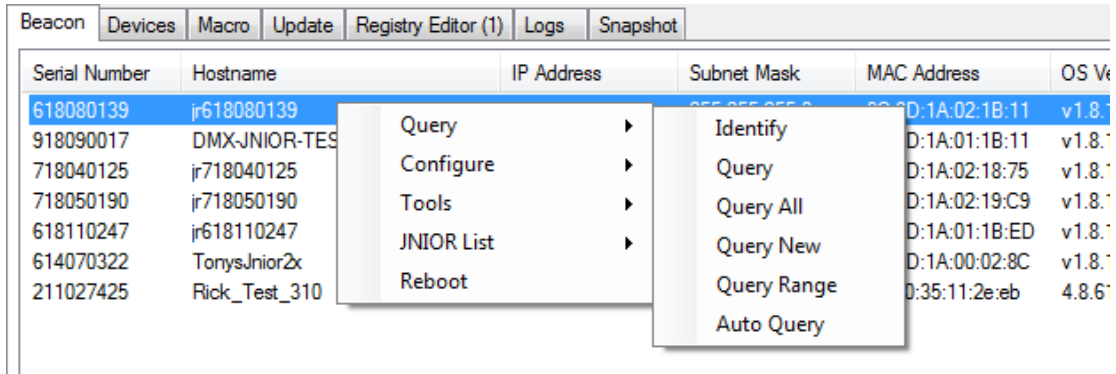

# **1) Query**

a. **Query, Query All, Query New and Auto Query** – requests one or several JNIORs to report in according to their configuration (same as previously described).

# **2) Configure**

- a. **Identify** causes the amber LED to rapidly flash for 5 seconds on the JNIOR.
- b. **Set Hostname** allows you to enter the hostname for the JNIOR and will be displayed in the Beacon window.
- c. **IP Configuration** allows you to configure the IP address of the selected JNIOR.
- d. **Registry Editor** opens the Registry Editior tab in the support tool (Will be explained later.
- e. **Reset Attention Flag** clears the message field for a JNIOR in Beacon if it is caused by a flag.
- 3) **Tools**
	- a. **Open Web Page** opens the Dynamic Configuration Pages (DCP) for the selected JNIOR.
- b. **Command Line** opens the Command Line (As previously explained above)
- c. **Open Classic Monitor, Configure, Control Applicaiton** opens the Java applet for the selected JNIOR (This is what was used for series 3 JNIORs before the DCP existed.
- d. **Open Task Manager Application** opens the Task Manager application for the selected JNIOR.
- e. **Macro Execution** allows you to execute a macro on the JNIOR (same as above excepts fills in the selected JNIOR IP address)
- f. **Show JniorSysLog** dislplays the JNIOR's system log.
- g. **Set Time** sets the current time for the JNIOR.
- 4) **Reboot** allows you to reboot the JNIOR.

By selecting IP Configuration, you can set-up the complete JNIOR IP settings as shown below. The Primary and Secondary DNS are primarily used for sending e-mail or checking an NTP server. The Domain Name is also used as part of the JNIOR e-mail.

**NOTE:** Each time you open this window and select OK, the JNIOR will reset all values and this will cause some connections (like a Telnet window) to be closed. If you are only opening this window to view the settings, please click the Cancel button when done.

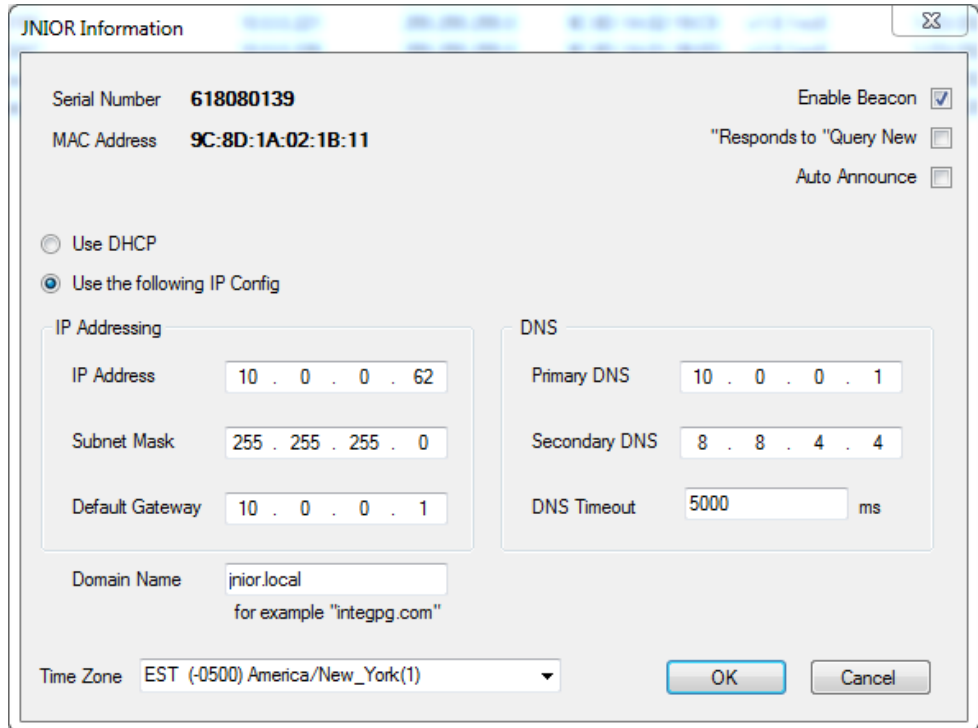

# <span id="page-13-0"></span>**5 Update Tab**

The Update Tab allows the user to process update files supplied by INTEG and/or to create a project that will update their JNIOR for a variety of reasons.

The user can utilize various commands available via the dashboard area of the Update Tab. The dashboard is shown below:

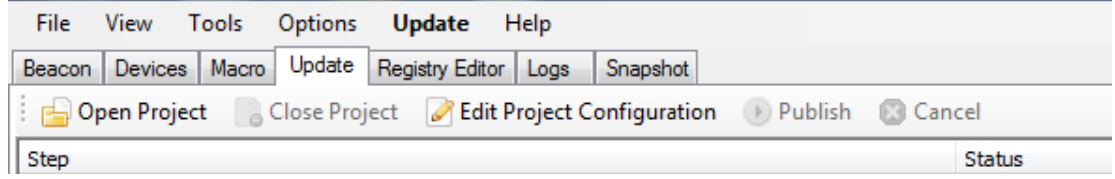

# **Dashboard Commands**

The dashboard commands available are as follows:

**Open Project** – the user can open a previously created project or a project sent to them by INTEG. A project can be a ZIP file (zip extension) that contains the Steps and the files associated with the project.

**NOTE: The user should NOT unzip it the ZIP file. The Support Tool will unzip it and move the files to the proper folders. Just select the zip file in the pop up Window. A typical file location in Windows XP is shown below:**

**C:\Documents and Settings\rshulkosky.INTEGPG2\Application Data\INTEG\JNIOR Support Tool\Files\Update Projects**

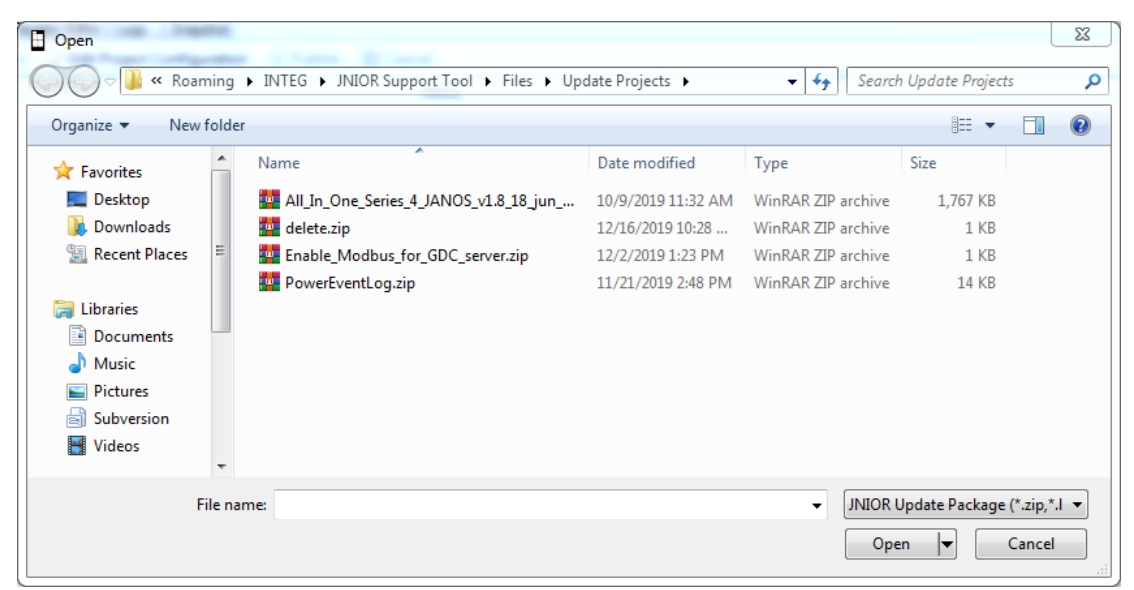

**Close Project** – closes the project.

**Edit Project Configuration** – allows the user to edit the project.

**Publish Update to JNIOR** – allows the user to select <u>one or more</u> JNIORs for the update. When the user clicks on this command, a pop-up window will be displayed listing all the JNIORs found by Beacon, including those entered in the Manage IP List. **If your JNIOR is not listed, you can manually type in the IP address of your JNIOR in the Enter New IP Address box.**

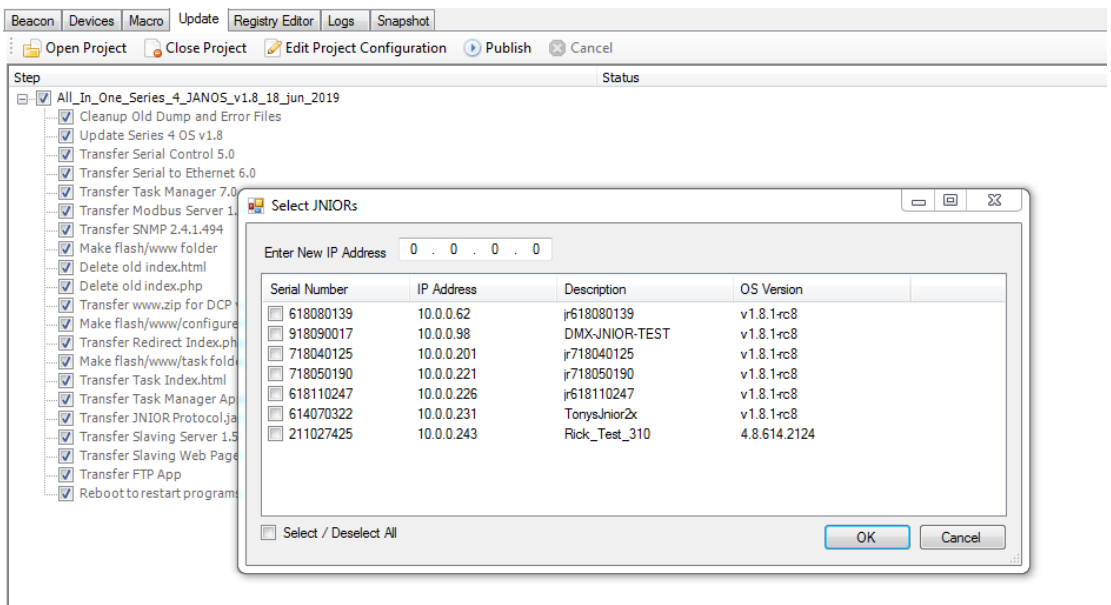

The Update project will make a variety of connections to the JNIOR and the JNIOR Support Tool may need to log in to the JNIOR. It will try to use the default user name and password. If you have deleted the default user name and password, you will be asked to enter the User Name and Password for the JNIOR. If you are doing multiple JNIORs and they are the same for all JNIORs, you can check the Use For All box. Otherwise, you will be prompted for each JNIOR.

**Cancel** – cancels the update.

# <span id="page-15-0"></span>*5.1 Creating and Editing a Project*

When the user clicks on the Edit Project Configuration command, a blank project window is displayed. **The user must enter a project Title**. The user has the option to set a password. If a password is entered, whenever this project is opened, the password will have to be entered to edit the project. You do NOT need the password to run the project, only to edit the project. You can delete the password

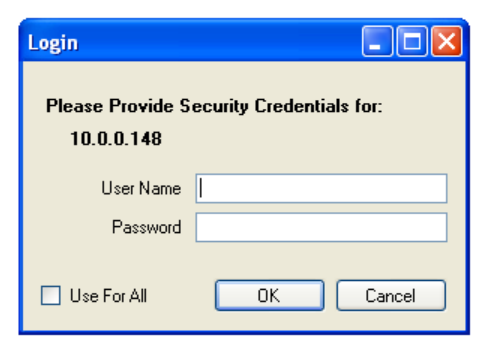

and then click Save & Close and it will no longer be needed.

The **Add Step** button will give the user a choice of various Steps to be used in a project.

## **NOTE: The Add Step button is only available after you have entered text in the Title box at the top.**

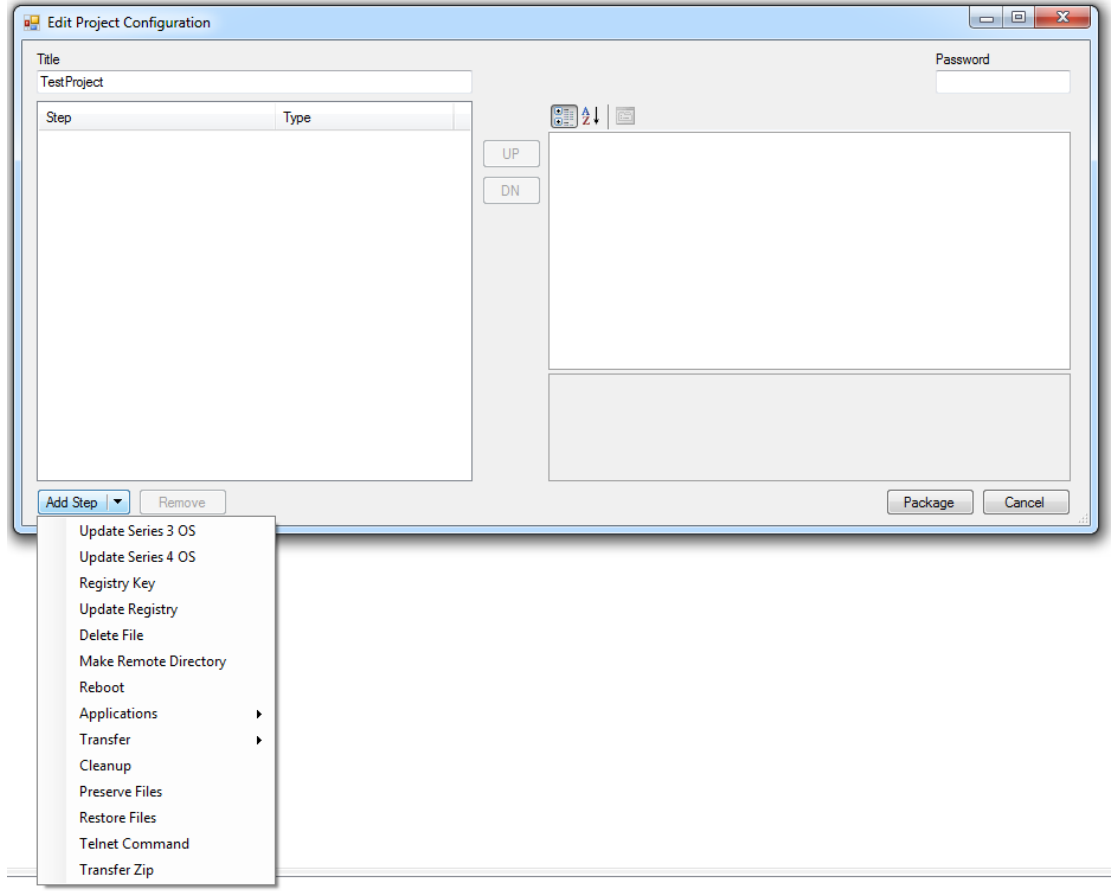

**Update Series 3 OS** – this Step is designed to allow the user to transfer a jr310.upd file to update the JNIOR operating system. This file is provided by INTEG, as needed. When the user clicks in the Local File cell, clicking on the icon with three dots will allow the user to navigate to the location of this file. The Support Tool will pull this file from the remote location and put it in a local folder. The JNIOR OS version is automatically detected and displayed in the Version cell. The Option to reboot the JNIOR is set as true by default. This causes the JNIOR to reboot immediately after the file is transferred. The user could set this to false and utilize the Reboot Step later in the project. The user can edit the Name cell for display purposes in the Step list window on the left.

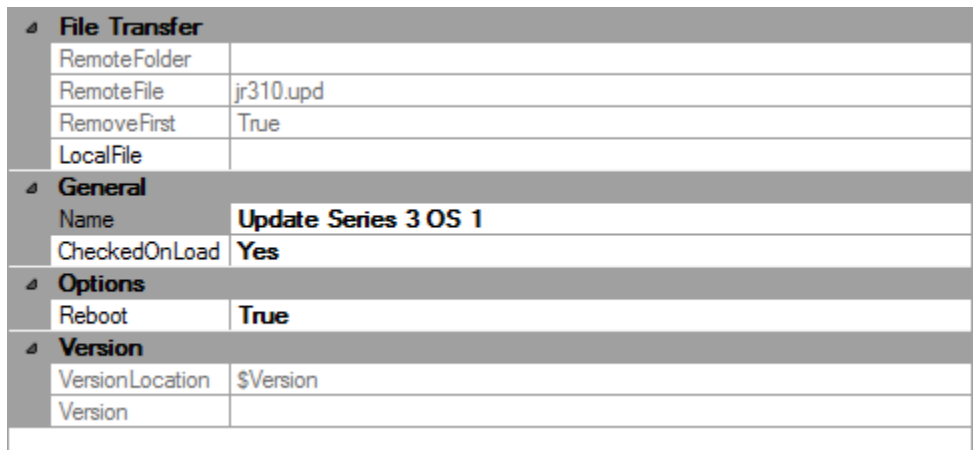

**Update Series 4 OS -** this Step is designed to allow the user to transfer a upd update file to the JNIOR operating system. This file is provided by INTEG, as needed. When the user clicks in the Local File cell, clicking on the icon with three dots will allow the user to navigate to the location of this file. The Support Tool will pull this file from the remote location and put it in a local folder. The JNIOR OS version is automatically detected and displayed in the Version cell. The Option to reboot the JNIOR is set as true by default. This causes the JNIOR to reboot immediately after the file is transferred. The user could set this to false and utilize the Reboot Step later in the project. The user can edit the Name cell for display purposes in the Step list window on the left.

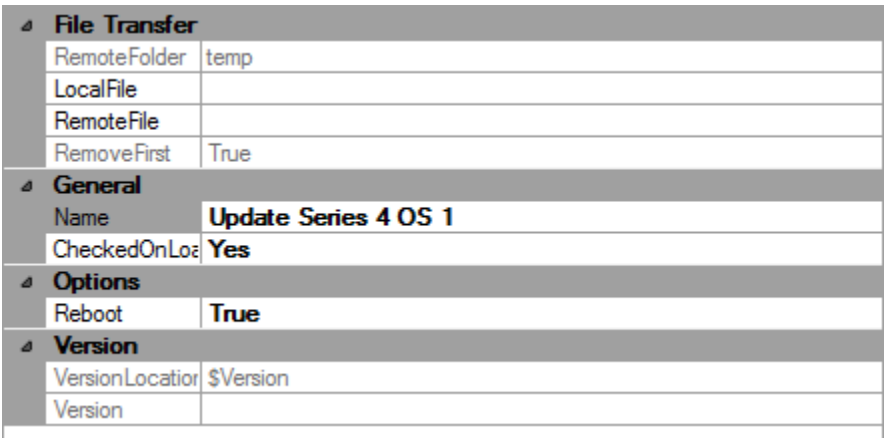

**Registry Key** – this Step is designed to allow the user to create and/or set a registry key on the JNIOR with a value. The RegKey cell must contain the exact text and capitalization needed for the Registry key. The RegValue cell must contain an acceptable value for the Registry key. The RebootRequired cell can be set to false or true to indicate if a reboot is required as a result of this step. A Reboot Step must also be included in the Project to trigger a reboot after this step is executed. The user can edit the Name cell for display purposes in the Step list window on the left.

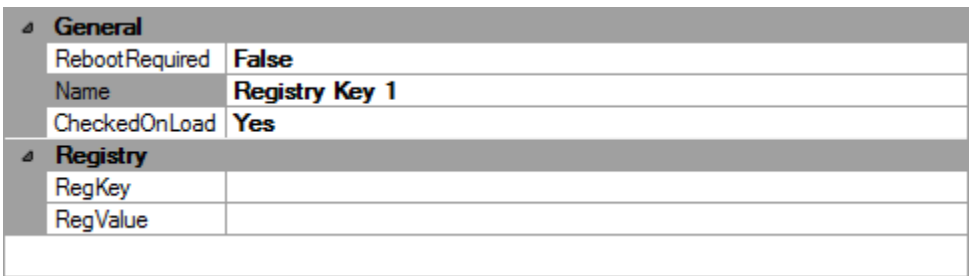

**Update Registry** - this Step grabs an .ini file from you PC and uploads it to the selected JNIOR. This will update the registry with the one saved as the .ini file.

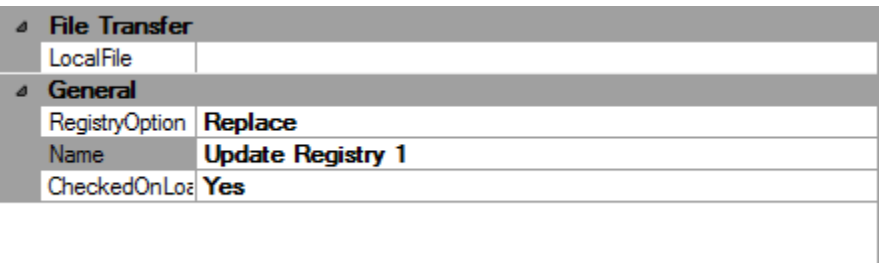

**Delete File** – this Step is designed to allow the user to delete a file on the JNIOR. The user must enter the file name in the RemoteFile cell and any folder name where the file is stored (besides the root directory) in the RemoteFolder cell. The user can edit the Name cell for display purposes in the Step list window on the left.

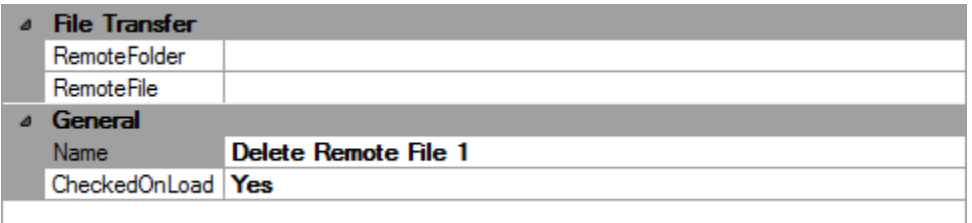

**Make Remote Directory** – this Step is designed to allow the user create a new folder (directory) on the JNIOR for storing an application or other file. The user must enter the folder name and any path in the RemoteFolder cell. The user can edit the Name cell for display purposes in the Step list window on the left.

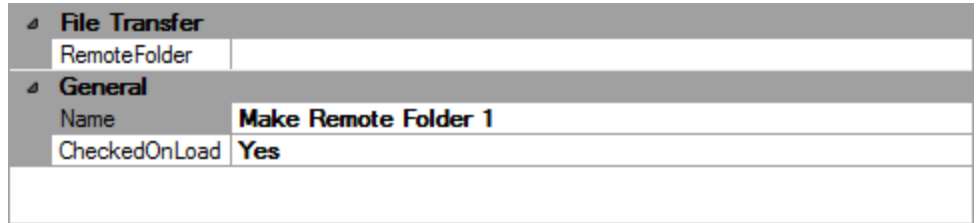

**Reboot** – this Step is designed to allow the user to reboot the JNIOR during the execution of the project. A reboot must occur to update the JNIOR OS, or stop and start an application or for some Registry setting changes to take effect. If any of the steps require a reboot, then a Reboot step must be included in the project to respond to the reboot flag set by one of the other steps. The user can also set the ClearSystemMemory to true to clear the RAM memory on reboot. This deletes all the logs and some other temporary files, but does not delete anything in the flash memory (same as a reboot –a command). The user can also set the MustReboot option to true to force a reboot regardless of the previous steps. The user can edit the Name cell for display purposes in the Step list window on the left.

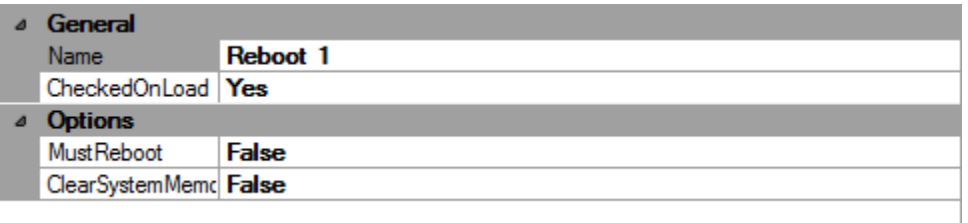

**Applications** – The Load Application Step and can be used to load any application. You do NOT need to have a version or version location registry key (location) defined. If a version number is available, the Load Application Step will check it and compare the version numbers. You can also use the Generic File Transfer Step to transfer an application besides a standard INTEG application.

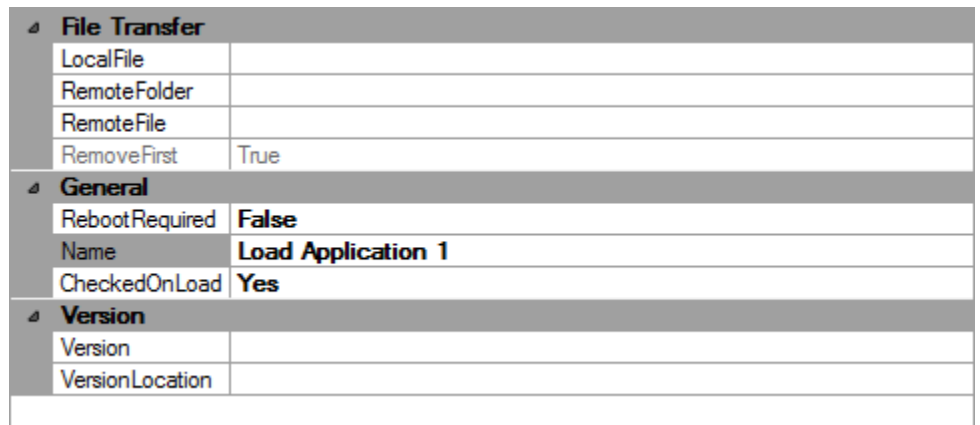

**Transfer Functions** – there are several types of file transfer functions available. There is a generic File Transfer Step and two specific steps for use with the Cinema.JNIOR application.

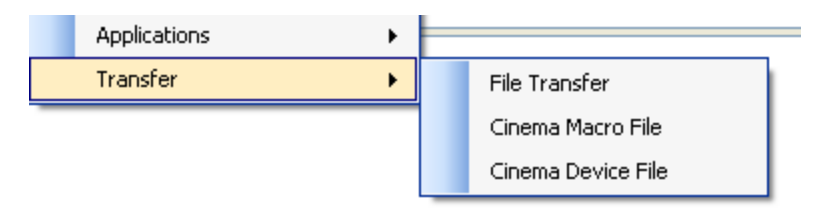

**Generic File Transfer** – this Step is designed to allow the user to transfer a file to the JNIOR. The location of the file on the PC must be selected via the LocalFile cell and the location for the file on the JNIOR must be entered in the RemoteFile cell. The file can be transferred to a specific folder on the JNIOR by entering the complete path in the RemoteFolder cell.

NOTE: The folder on the JNIOR must exist or must be created with a Make Remote Folder Step prior to this step. The user can rename the file and the Support Tool will change the name of the file before it is transferred to the JNIOR. A file on the JNIOR with the same name will be removed before transferring the new file (RemoveFirst). The user can edit the Name cell for display purposes in the Step list window on the left.

**NOTE: If you are transferring a jnior.ini file to reconfigure your JNIOR, the Support Tool will pause after transferring the jnior.ini file to detect that the JNIOR has properly recognized the jnior.ini file and reconfigured your JNIOR to the new settings before moving on to the next step. This can take up to 1 minute to confirm.**

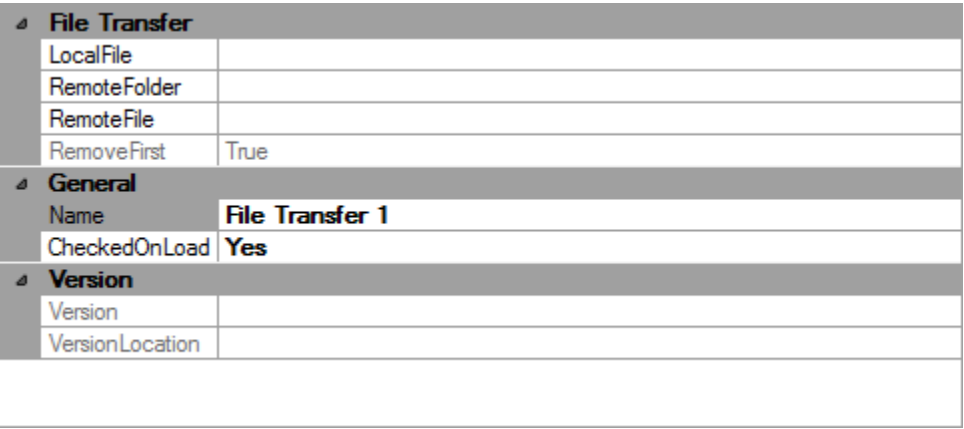

**Cinema Macro File Transfer** – this Step is designed to allow the user to transfer a Macro file used by Cinema.JNIOR. This step is different than a Generic File Transfer because this step will first check the JNIOR to see if a macro file exists with the same name or a different name. In either case, **it will delete the macro file so that only one**  **macro file exists on the JNIOR**. The location of the file on the PC must be selected via the LocalFile cell. The name for the file on the JNIOR must be entered in the RemoteFile cell and must be macro\_xxx.csv (where xxx can be anything) to be recognized by the Cinema.JNIOR program. The file can only be transferred to the root directory. The user can edit the Name cell for display purposes in the Step list window on the left.

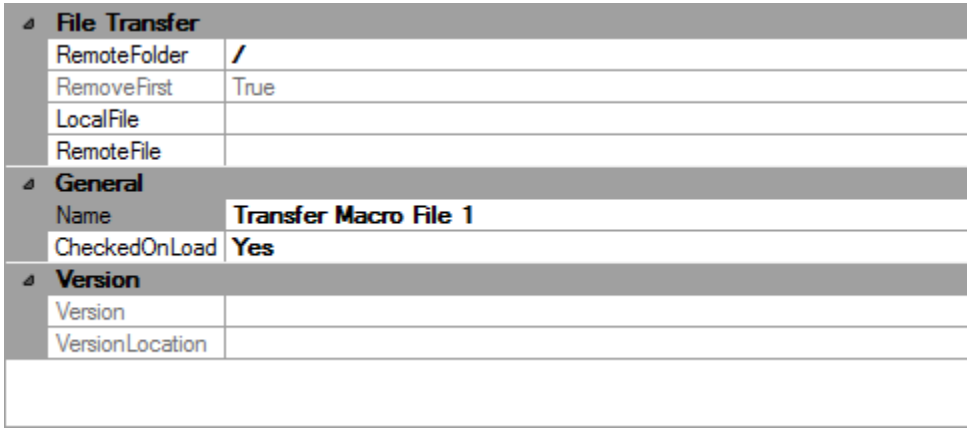

**Cinema Device File Transfer** – this Step is designed to allow the user to transfer a Devices file used by Cinema.JNIOR. This step is different than a Generic File Transfer because this step will first check the JNIOR to see if a devices file exists with the same name or a different name. In either case, **it will delete the devices file so that only one devices file exists on the JNIOR**. The location of the file on the PC must be selected via the LocalFile cell. The name for the file on the JNIOR must be entered in the RemoteFile cell and must be devices\_xxx.csv (where xxx can be anything) to be recognized by the Cinema.JNIOR program. The file can only be transferred to the root directory. The user can edit the Name cell for display purposes in the Step list window on the left.

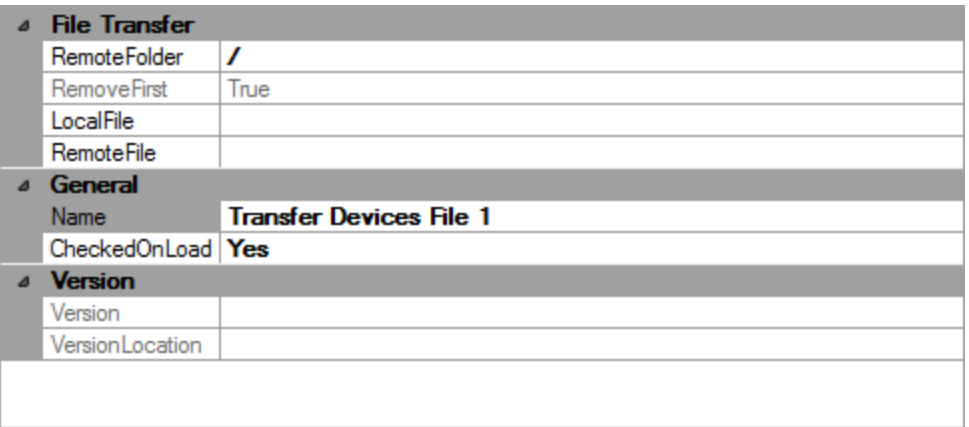

**Cleanup** – this Step allows you to delete one or more files on the JNIOR. When the user clicks in the Remote Files cell, a window will pop-up allowing the user to enter the file

names and/or folder/filenames of the files to be deleted. The user can edit the Name cell for display purposes in the Step list window on the left.

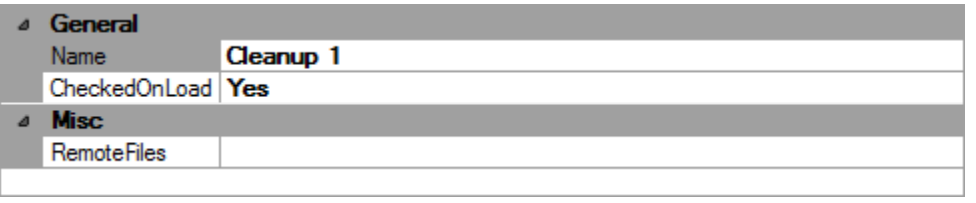

Below is the window where the file names and paths (if required) are entered **one per line**. The wild card \* can be used.

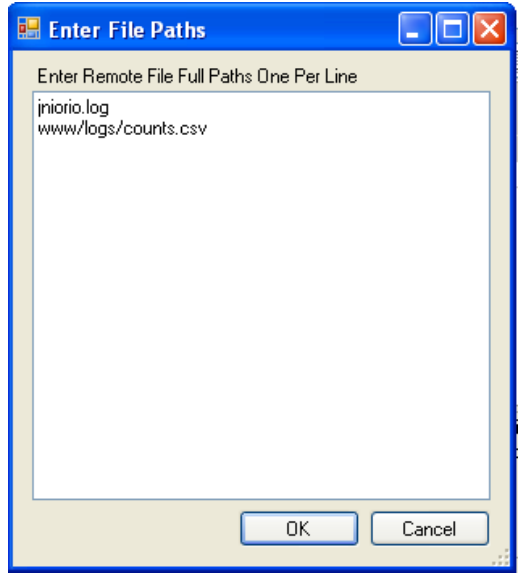

**Preserve and Restore Files -** this Steps should be used together. The preserve will save certain files from you JNIOR to keep and then the Restore will reset the JNIOR then load the files saved back onto that JNIOR.

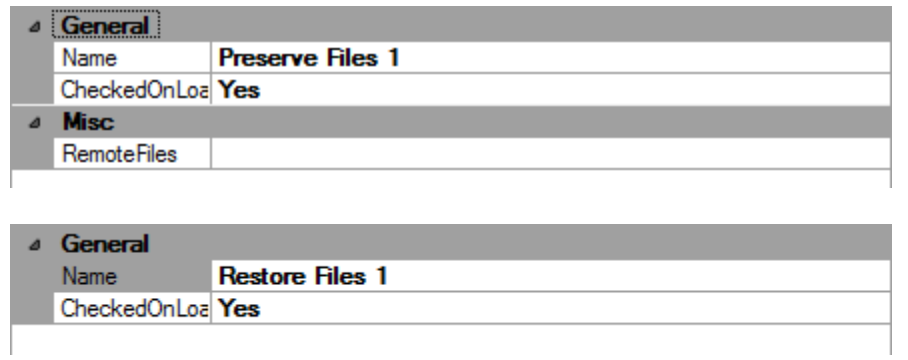

**Telnet Command -** this Step will allow you send a telnet command through the command line, allowsing for example a "reboot" command to reboot the JNIOR or a "ps" command that will show you which process on the JNIOR are running.

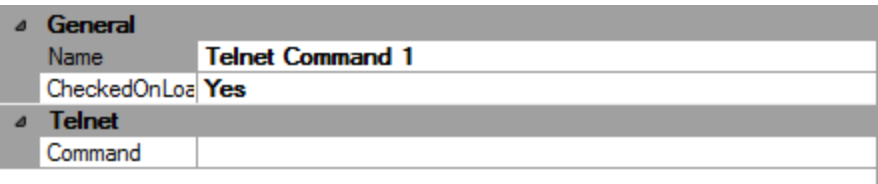

**Transfer Zip -** this Step allows you to send the contents of a zip file to a JNIOR.

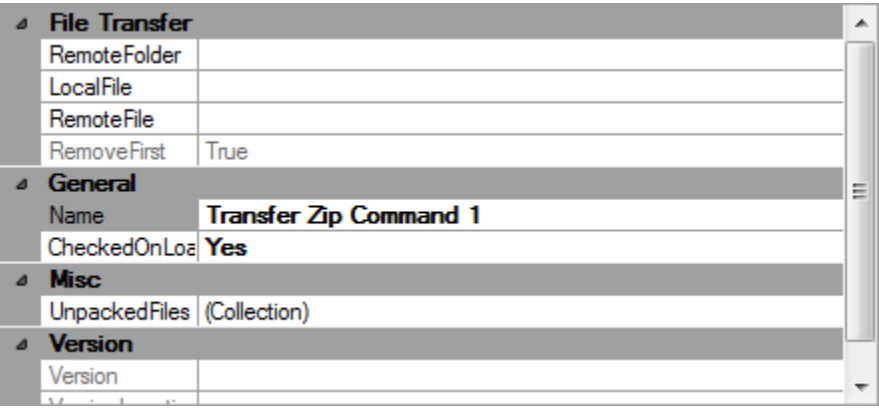

**Up and Dn Buttons** – the up and down buttons in the middle of the Edit Project Configuration window allow the user to reorder the Steps. The order of the Steps can be important for proper implementation of a project.

#### **Package and Close Buttons**

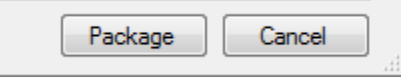

The user can **Package** a project that will include all the steps and any software files into a zip folder. This zip folder can be sent to another user for use with the Support Tool. The other user will open this zip file by using the Open Project command in the Support Tool. The other user does not have to unzip the project.

The **Close** button will close the current Edit Project Configuration window without saving any of the changes.

# <span id="page-23-0"></span>*5.2 Updating a JNIOR*

To update a JNIOR, the user must have an active project open. The user can "uncheck" any step that they do not want to execute.

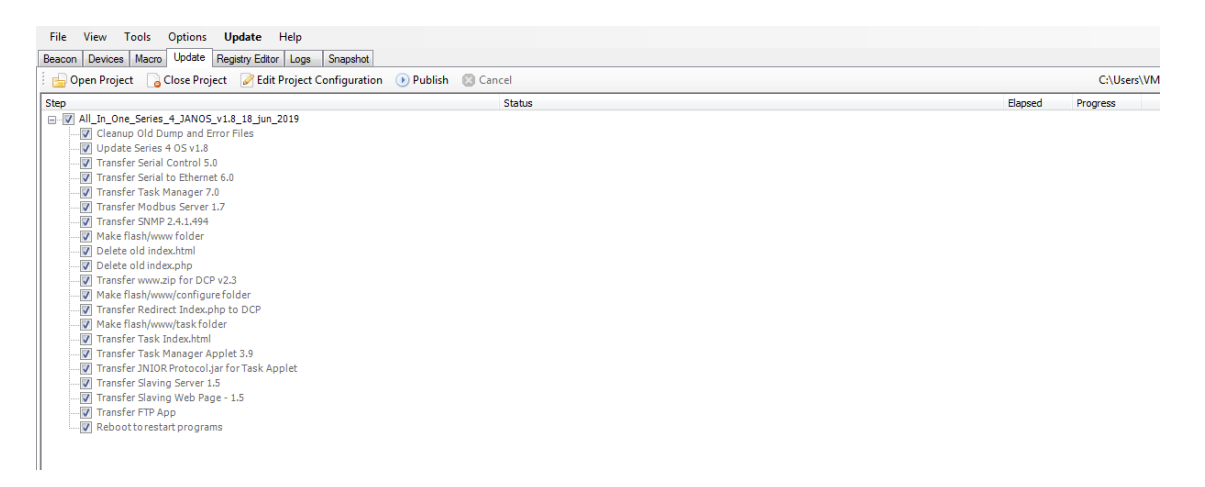

When the user clicks on the Publish Update to JNIOR command, a pop-up box will be provided to select one or more JNIOR IP address or to manually enter it. Once the OK button is selected, the update will begin. The IP address of the current JNIOR will be displayed in the dashboard.

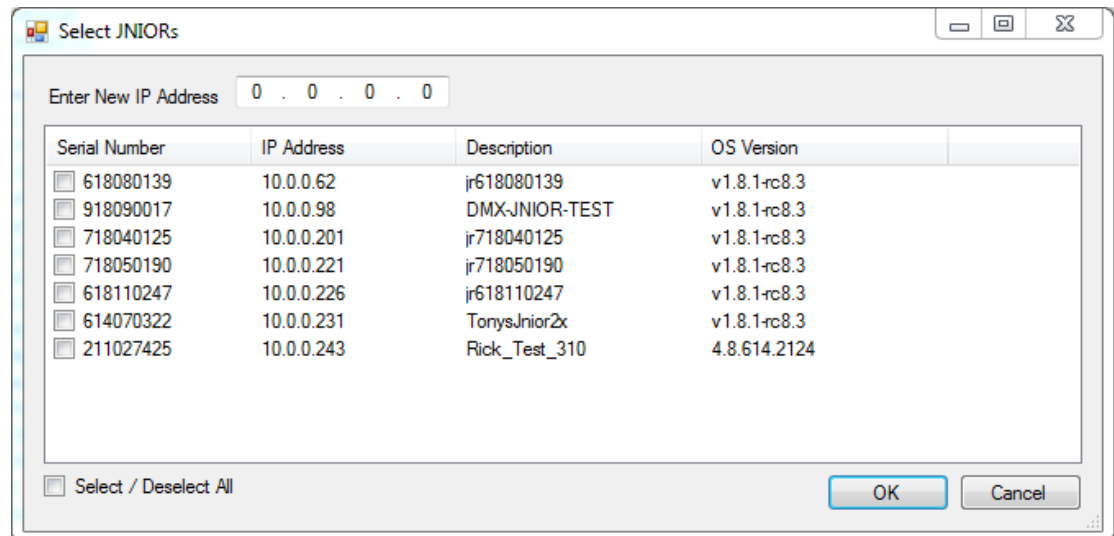

The user will receive status information for each step of the project for each JNIOR being updated. Progress and feedback will also be provided in the bottom area of the Update Tab for a temporary record of each step.

The user can click on the Cancel command in the dashboard to stop the Update.

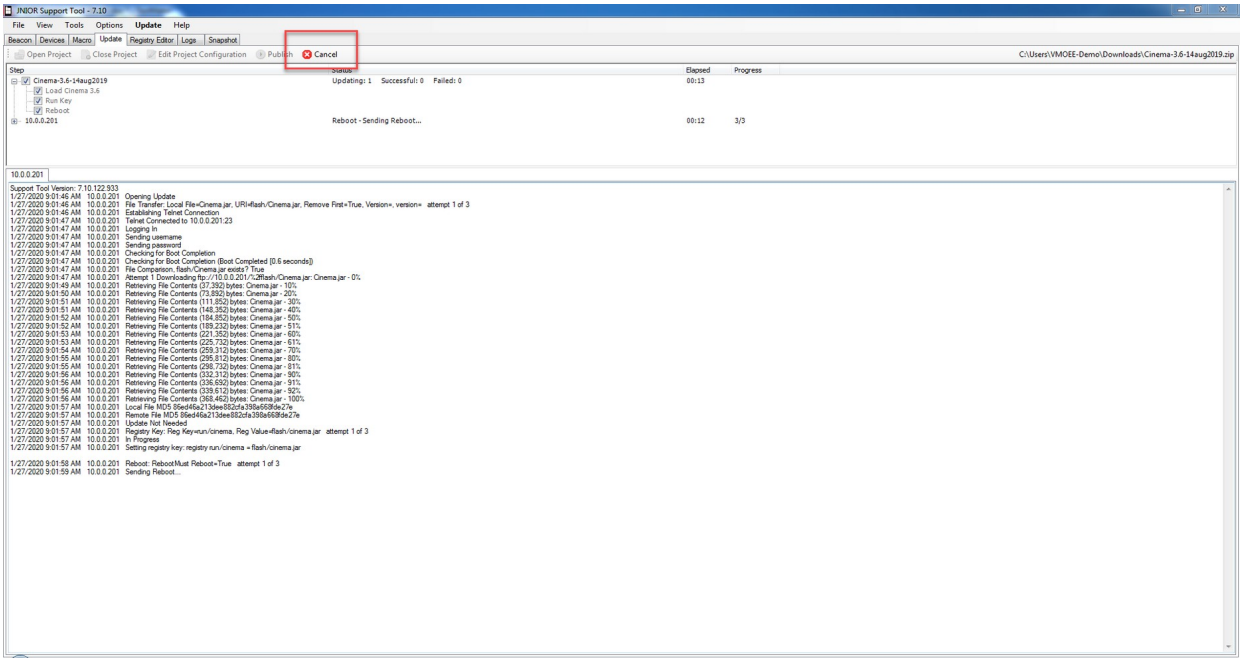

# <span id="page-24-0"></span>**6 Registry Editor**

The Registry Editor allows you to access and edit the Registry of the selected JNIOR. To start, you'll start with an empty page, with two options. You can either add a JNIOR or remove a JNIOR.

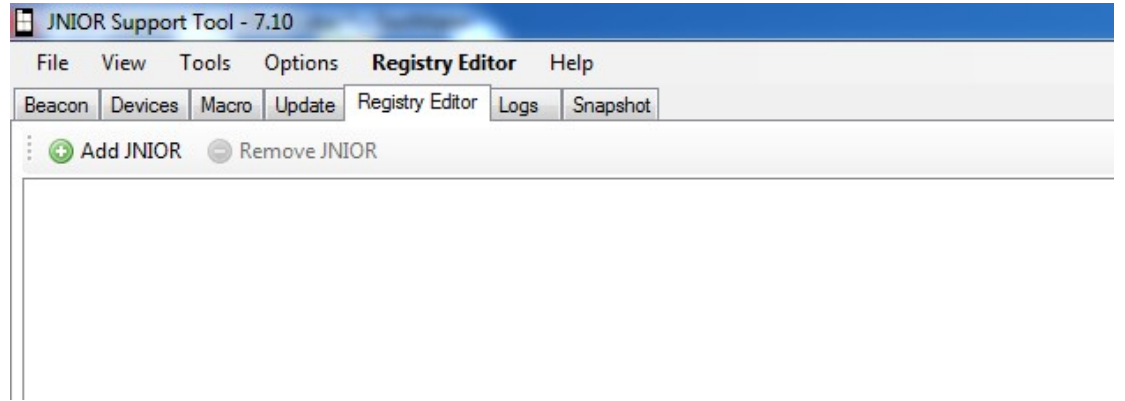

When a JNIOR is added, the beacon list of JNIOR's will appear. From here a JNIOR can be selected to view and edit its Registry.

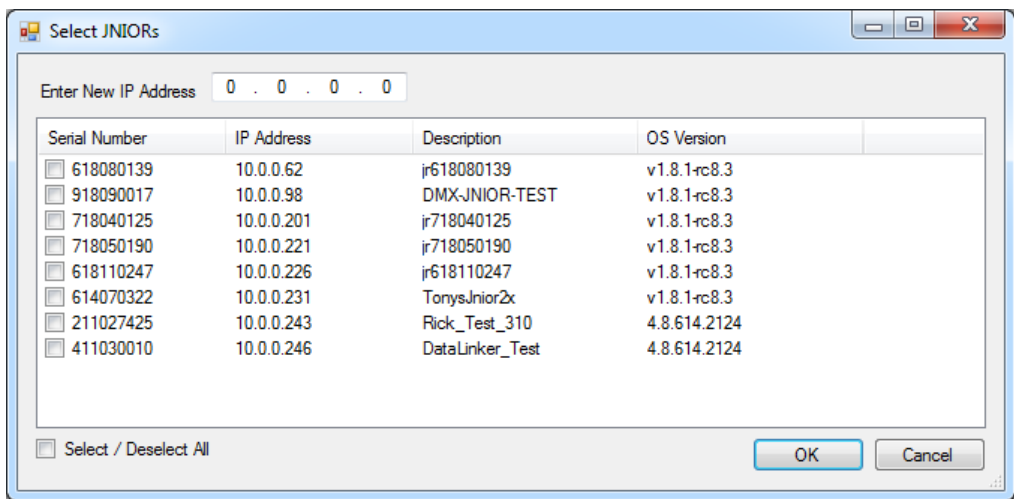

Once a JNIOR has been selected, pressing ok will bring up that JNIOR's Registry. You can select mulitiple JNIOR's, and that will bring up multiple tabs of JNIOR Registries.

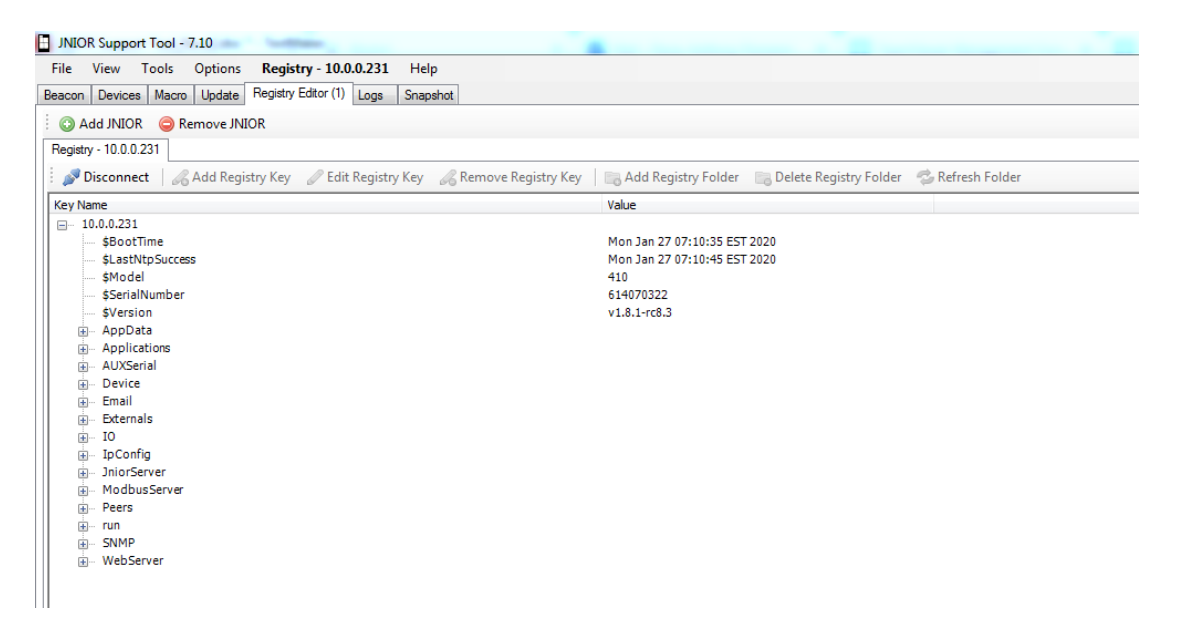

Here the Registry of the selected JNIOR will now be displayed, when clicking inside the Registry, a number of options are available to use. Here is the list:

**Add Registry Key -** adds a new Registry Key at the selected spot in the directory.

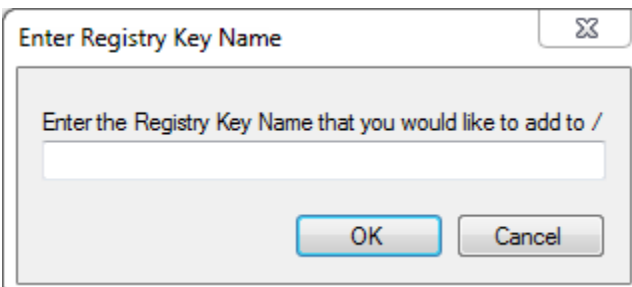

JNIOR A Network I/O Resource 26 JNIOR Support Tool Manual

**Edit Registry Key -** edits the currently selected Registry key.

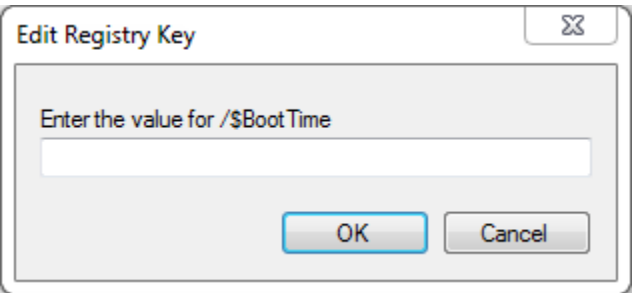

**Remove Registry Key - removes the current selected Registry Key. (Will not prompt** confirmation, careful to not accidently remove Registry Keys.)

**Add Registry Folder -** adds a Registry Folder, that creates a directory to hold new Registry Keys.

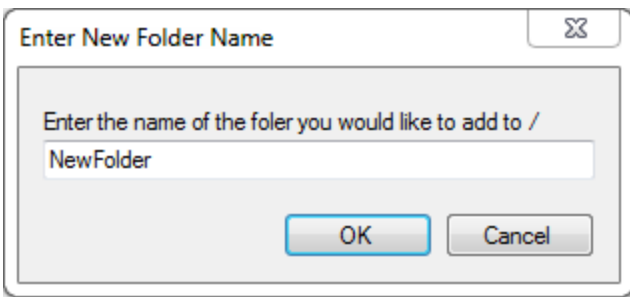

**Remove Registry Folder** - removes the currently selected Registry Directory, removing all keys inside it.

**Refresh Folder** - refreshes the currently selected folder, or folder of the key currently selected.

To remove a JNIOR's registry from the support tool, while clicking on the selected JNIOR tab, clicking remove JNIOR will prompt if the JNIOR should be removed.

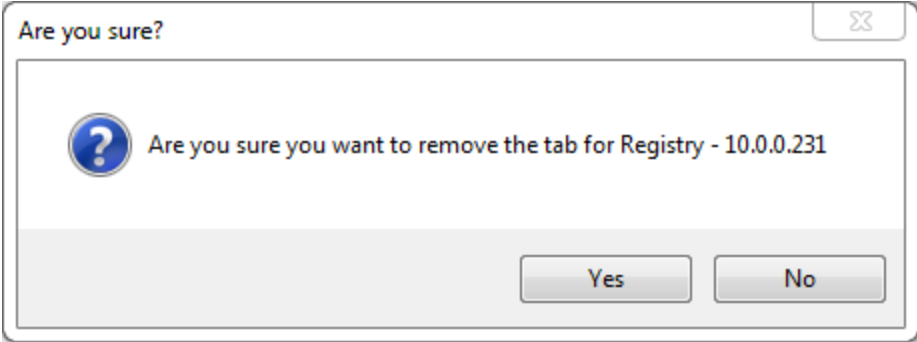

# <span id="page-27-0"></span>**7 Logs Tab**

The JNIOR Support Tool provides an easy way for the user to retrieve, aggregate, view, filter, print and save the logs created on the JNIOR. The user can utilize various commands available via the dashboard area of the Logs Tab. The dashboard is shown below:

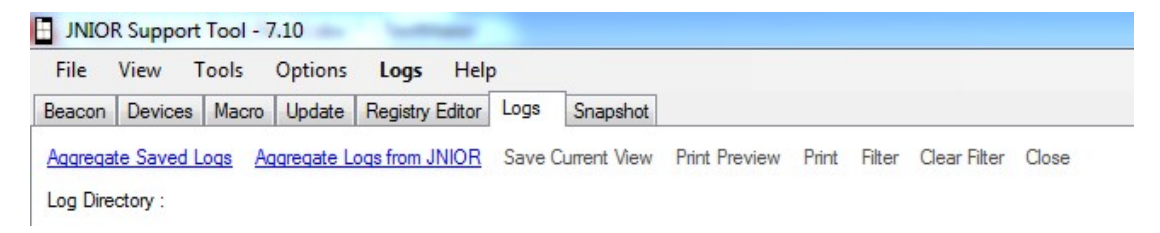

# **Dashboard Commands**

The dashboard commands available are as follows:

**Aggregate Logs from JNIOR** – this command will transfer the logs from any JNIOR back to the PC and aggregate all the various log files into one integrated file with each log entry in chronological order for use with the Support Tool. The source of the log message, the time stamp and message will be displayed.

A pop-up box will be displayed for selecting the JNIOR IP address (if available via Beacon) via the pull down or for manually entering the JNIOR IP address. After  $10 - 15$ seconds, a second pop-up box will be displayed listing the logs available on the remote JNIOR and allow the user to select which logs they want transferred back to the PC.

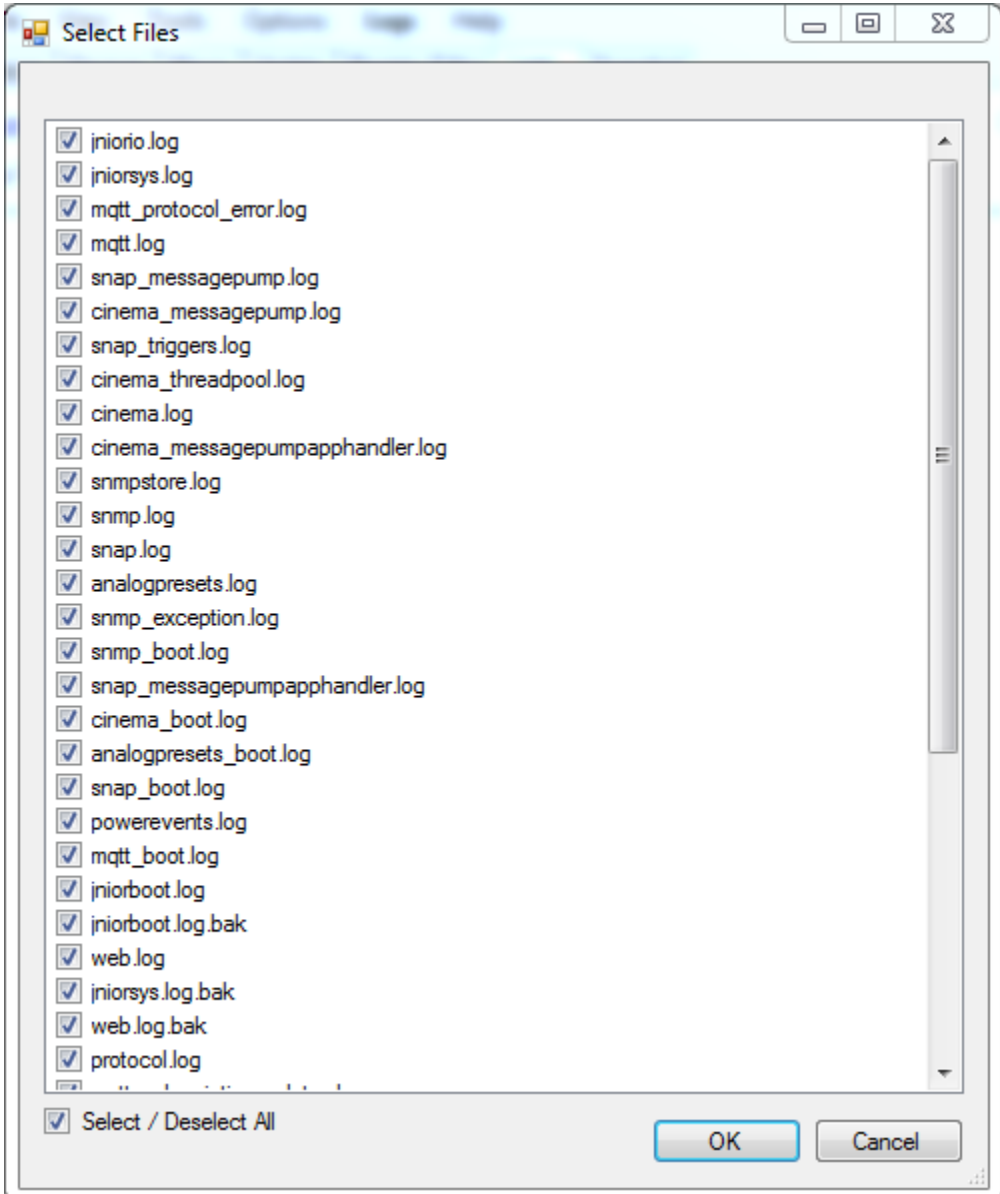

When the logs are transferred back to the PC, they will be stored in a folder with a name that is made up of the JNIOR's IP address and the date. If the user accesses the logs again on the same date, the time will be added to the folder name. The path will be displayed in the dashboard area below the commands. In the example below, the JNIOR had an IP address of 10.0.0.214 and the files were retrieved on 2011, November 04, at 13:43.

Log Directory : C:\Documents and Settings\rshulkosky.INTEGPG2\Application Data\INTEG\JNIOR Support Tool\Files\Logs\10.0.0.214\_111104\_1343

The aggregated logs will then be displayed in the Support Tool as shown below.

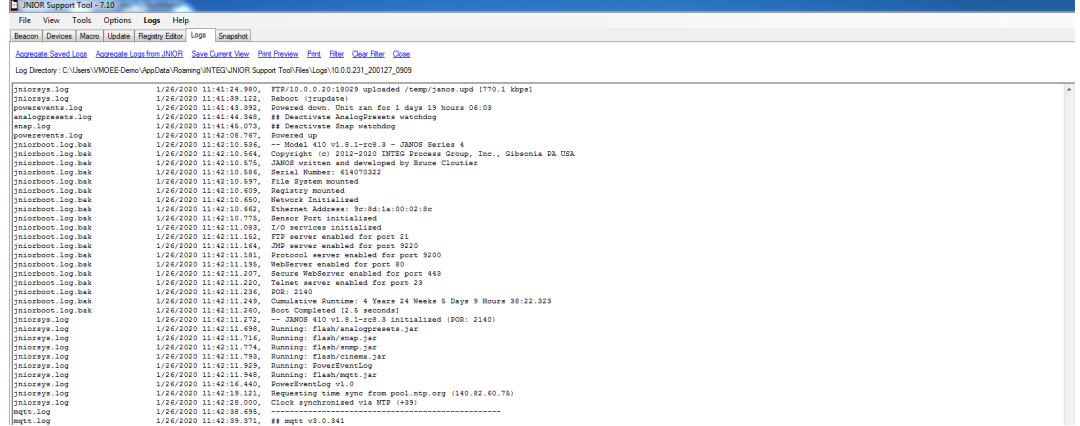

**Aggregate Saved Logs** – the user can open logs that were previously transferred from a JNIOR. The log files will be stored in a folder using the pattern described above. When the user clicks on this command, a Browse for Folder window will be shown so the user can select the proper folder holding the logs to be aggregated.

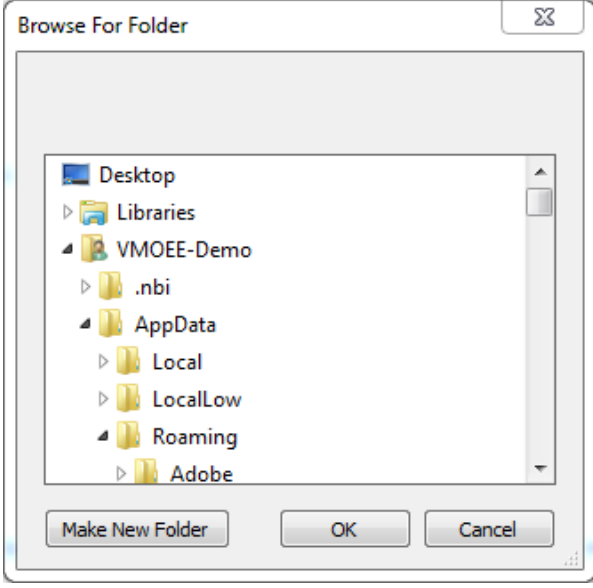

**Save Current View** – allows the user to save the current view whether it is the complete log aggregation or a 'filtered' view. A pop-up window will be displayed asking the user where they want to store the file and the file name. The user should use a .txt file name extension so the file can be opened with a program such as Notepad or WordPad.

**Print Preview** – allows the user to see a print preview of the data being displayed

**Print** – prints the aggregated logs, either the complete set or the filtered set

**Filter** – allows the user to filter the data based on a date and time range. A pop-up box is provided for entering the date and time range.

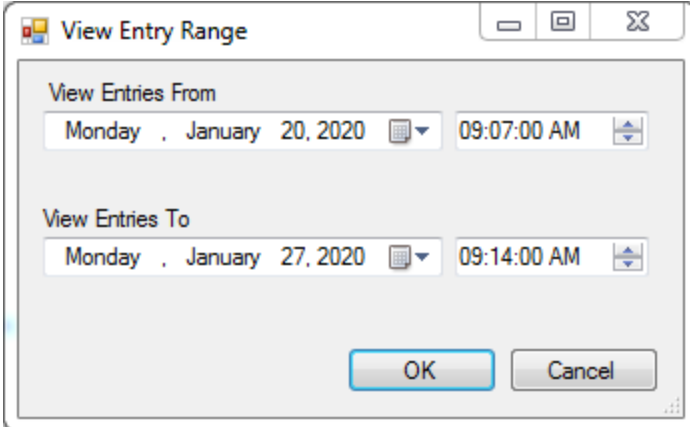

**Clear Filter** – clears the filtered range and displays the complete data set again.

**Close** – closes the log aggregation.

# **Search Aggregated Logs**

On the right side of the Logs Tab, the user can enter text and the Support Tool will search for every instance of this text. The user can then click on any line in the right window area and the source line will be highlighted in the left window.

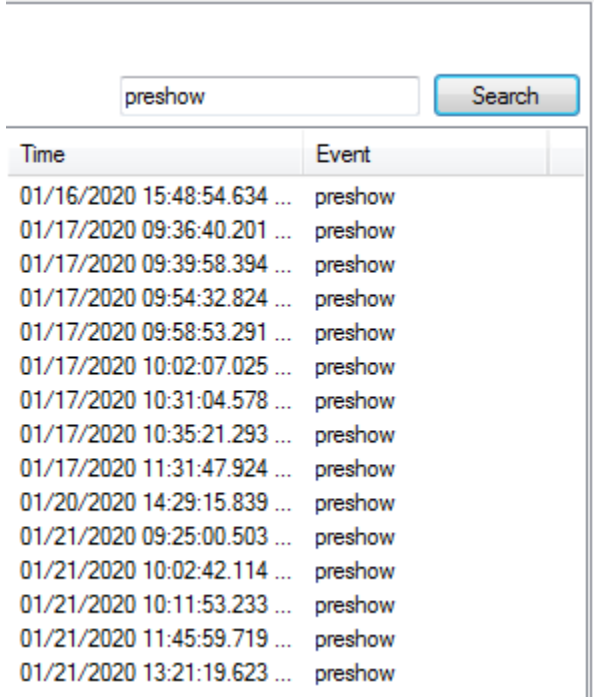

The screen shot below demonstrates how the source line be highlighted when clicking on one of the search results in the right window.

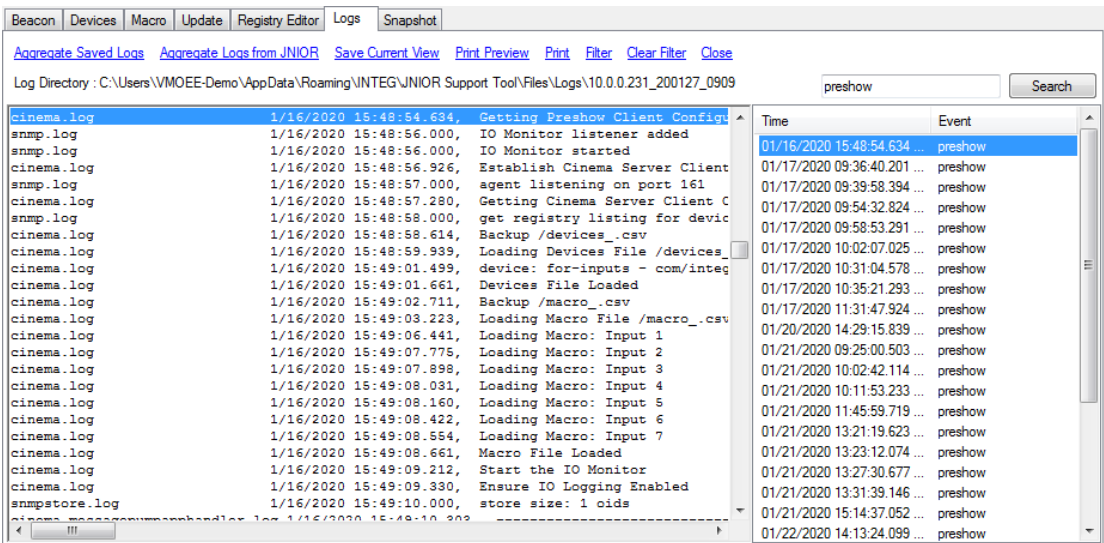

#### **LOGS**

The following logs are available with the JNIOR and/or the Cinema.JNIOR Application. All or several of these logs can be aggregated with the JNIOR Support Tool. A sample of each is provided.

**Cinema Log (cinema.log)** – records general activities about the cinema application including events surrounding the initial program loading, specific connections, exceptions, etc.

```
06/16/2009 00:51:43.796, [ Get Configuration<br>06/16/2009 00:52:20.714, [ Initialize the IO Monitor<br>06/16/2009 00:52:21.930, [ Establish Client Comm<br>06/16/2009 00:52:29.204, [ Monitor Start Push Button - INPUT 7<br>06/16/2009 0
                                                                                                                                                                      \mathbf{1}\mathbf{1}\mathbf{1}\mathbf{I}\mathbf{I}\mathbf{I}06/16/2009 00:52:31.491, [ Devices File not found
                                                                                                                                                                      \mathbf{1}06/16/2009 00:52:35.044, [ Loading Macro File macro.csv
                                                                                                                                                                      \mathbf{1}06/16/2009 00:52:35.440, [ Macro File not found
                                                                                                                                                                      \mathbf{1}06/16/2009 00:52:35.787, [ Monitor Fire Alarm - INPUT 1<br>06/16/2009 00:52:35.787, [ Monitor Fire Alarm Release - INPUT 2<br>06/16/2009 00:52:36.104, [ Monitor Fire Alarm Release - INPUT 2<br>06/16/2009 00:52:36.614, [ Start the I
                                                                                                                                                                      \mathbf{1}\mathbf{1}\mathbf{1}\mathbf{1}\mathbf{1}\mathbf{1}
```
**I/O Log (jniorio.log)** – records the change in state of the internal and external I/O. Each status change contains a time stamp (date and time).

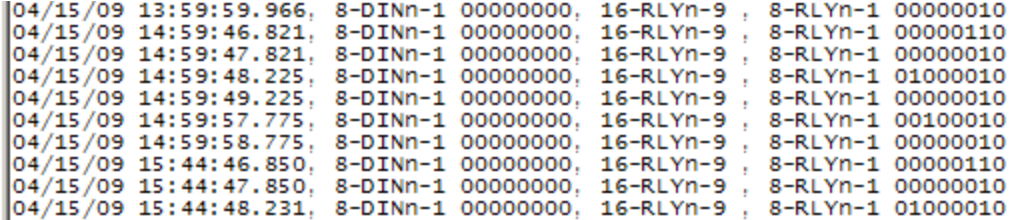

**Client Log (client.log)** – records the messages going between the Client and JNIOR. Each message includes a time stamp (date and time).

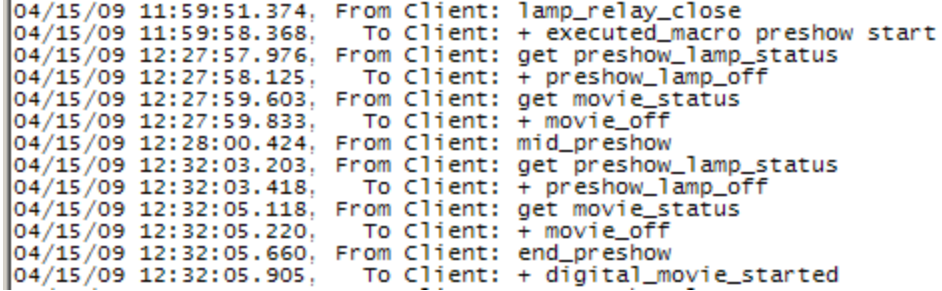

**Cinema Server Log (cinemaserver.log)** – records the messages going between the Cinema Server Client and JNIOR. Each message includes a time stamp (date and time).

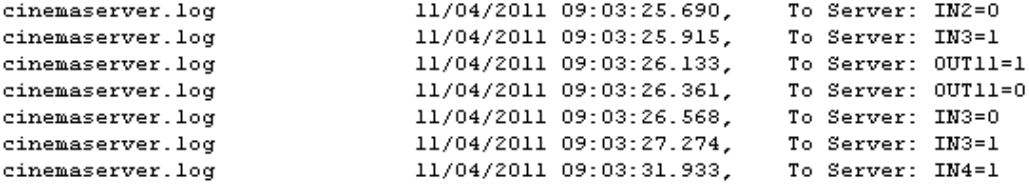

**Devices Log (devices.log)** – records the messages being sent by the JNIOR to the projectors and serial devices. Each message includes a time stamp (date and time).

04/14/09 19:59:49.939, Connect to projector - 10.0.0.129:43680<br>04/14/09 19:59:58.742, projector Executed Macro - preshow\_flat Unsuccessfully<br>04/14/09 20:41:05.055, Connect to projector - 10.0.0.129:43680<br>04/14/09 20:41:10.

**JNIOR Boot Log (jniorboot.log)** – records the status of the last JNIOR reboot

04/09/09 21:22:56.670, Firmware version 3.1.3 loaded (factory) 04/09/09 21:22:56.670, Firmware Version 3.1.3 Toaded (ractory)<br>04/09/09 21:22:57.181, JNIOR - A Network I/O Resource<br>04/09/09 21:22:57.583, INTEG process group, inc.<br>04/09/09 21:22:58.017, Copyright(C) 2005-09 All Rights R

**JNIOR System Log (jniorsys.log)** – records the general activities occurring on the JNIOR, including Registry key changes, logins, etc.

```
[04/03/09 17:02:54.531, Firmware version 3.1.3 loaded (factory)<br>04/03/09 17:02:59.096, Password file is the slush default... replaced.<br>04/03/09 17:03:07.245, Added: IpConfig/HostName = jr105100305<br>04/03/09 17:03:13.114,
```
# <span id="page-33-0"></span>**8 Snapshot Tab**

The Snapshot Tab allows the user to download one or more files from the JNIOR. The user can take a 'snapshot' of the current JNIOR files.

The user can utilize various commands available via the dashboard area of the Snapshot Tab. The dashboard is shown below:

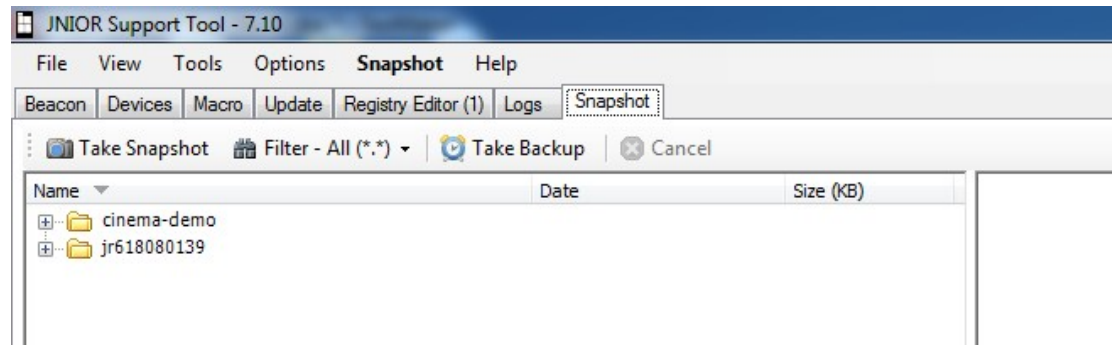

# **Dashboard Commands**

The dashboard commands available are as follows:

**Take Snapshot** – allows the user to select one or more JNIORs for the download. When the user clicks on this command, a pop-up window will be displayed listing all the JNIORs found by Beacon, including those entered in the Manage IP List. **If your JNIOR is not listed, you can manually type in the IP address of your JNIOR in the Enter New IP Address box.**

**Cancel** – cancels the snapshot in progress.

**Take Backup** - creates an update project from the selected JNIOR that when used can restore any JNIOR to this ones states.

**Filter** – the user can enter a filter string to have only certain files downloaded from the JNIOR. The user can use the \* wildcard.

If you want to use a filter, you must enter it before you click on Take Snapshot. Some examples on how to use a filter:

- Leaving the filter blank will download from the JNIOR every folder and file on the JNIOR.
- Entering a specific filename, like jnior.ini, will cause Snapshot to go through every folder on the JNIOR to find the file called jnior.ini. If there is more than one copy, it will download them all.
- Entering the filter flash/jnior.ini will cause Snapshot to go to a specific folder, the flash folder, to find the file called jnior.ini
- Entering \*.csv will download every file with the extension csv

Below is an example of a Snapshot download from one JNIOR with an IP address of 10.0.0.117 using the filter \*.csv. Snapshot will go through every folder and download every file with the csv extension. The FTP progress will display the current status and the dialog box at the bottom of the Snapshot tab will provide specific details.

Snapshot creates a folder for each IP address and then under this folder, it creates a folder with the date and time for the current snapshot. A tilde  $(\sim)$  will be placed at the beginning of the date/time folder indicating that the snapshot is in progress. If the tilde remains after the snapshot has completed, then an error occurred during the download. The word 'filtered' will be added after each snapshot that was done using a filter.

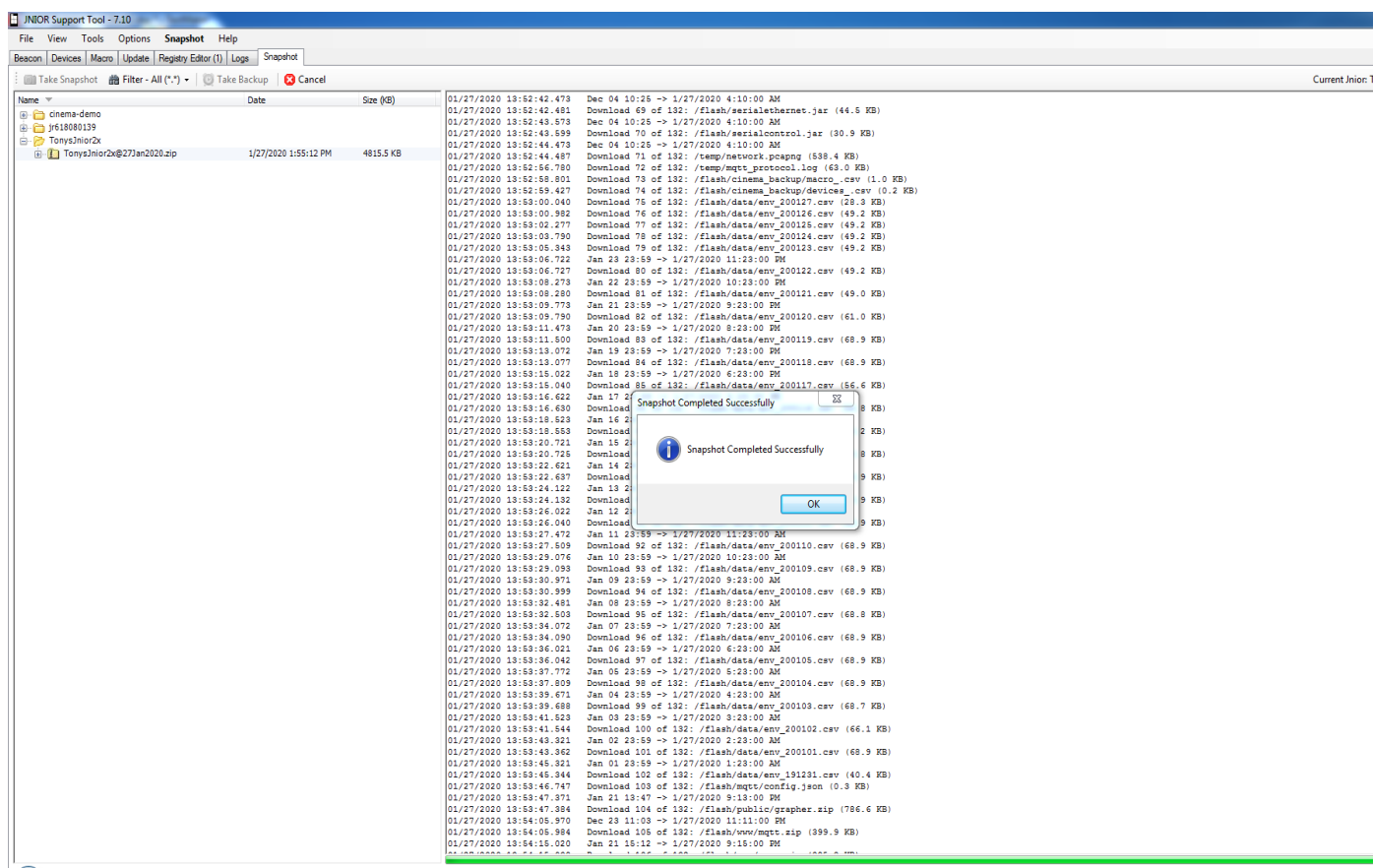

A SNAPSHOT.log file is created with a log of the download session and can also be used to determine if or why a snapshot did not complete.

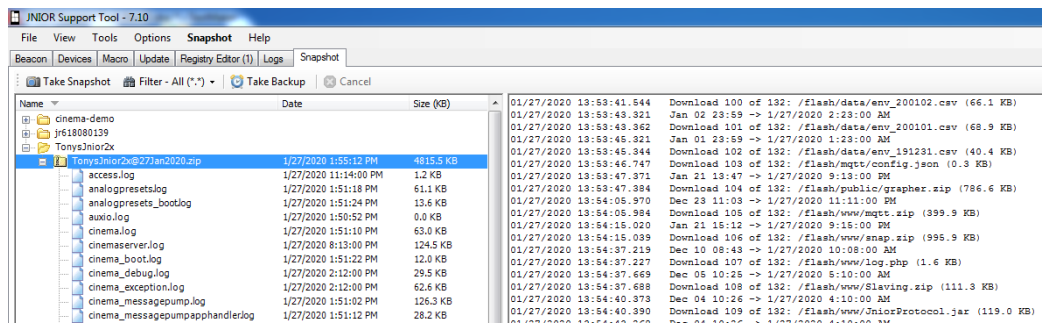

The files that are downloaded can be opened by 'right clicking' on the filename in the right window. The Show In Folder command will be displayed and if you click on this, Windows will open the folder the file is located in to allow it to be viewed and interacted with.

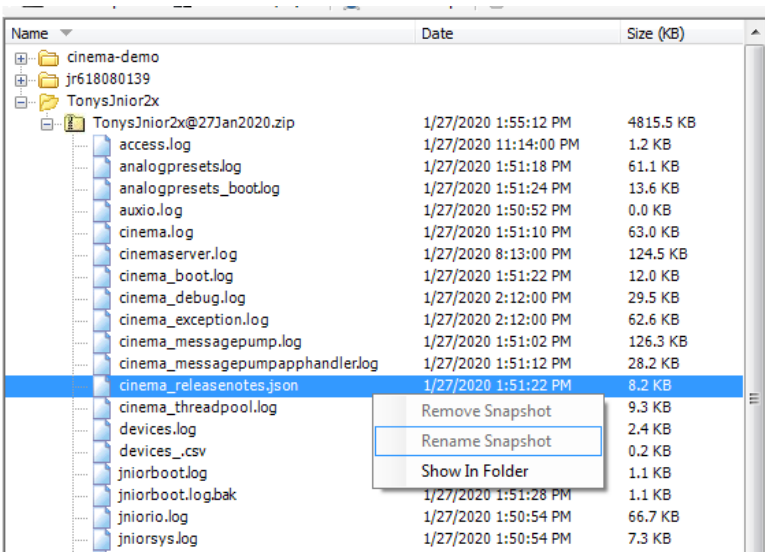

By 'right clicking' on a folder that is a snapshot, you can remove or rename the selected snapshot.

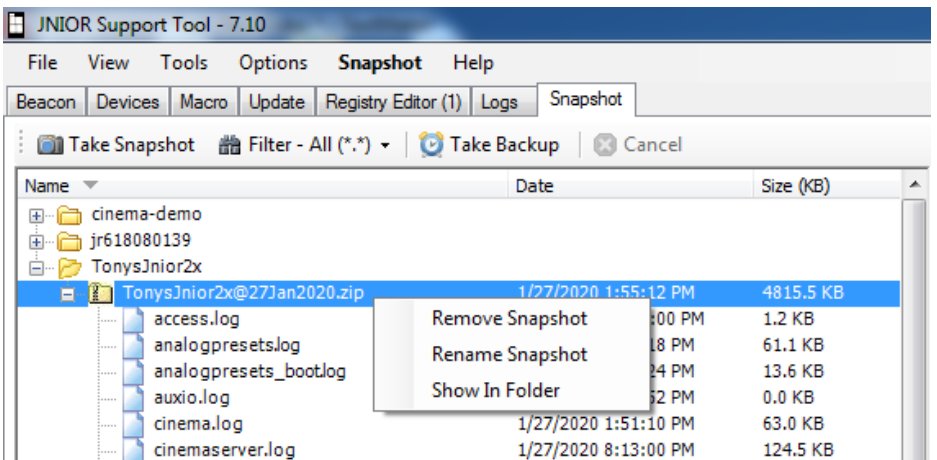

# <span id="page-36-0"></span>**9 Devices Tab**

# **NOTE: In order to view the Devices tab, the View must be set to Cinema. If you are not using Cinema.JNIOR, then please skip this section.**

The Cinema.JNIOR application can communicate with a variety of external devices via the Ethernet and the serial ports on the JNIOR. These devices can be controlled as part of a macro running on the JNIOR with the Cinema.JNIOR program. The Devices Tab is used to configure the devices available for use by the macros. The Devices file provides the JNIOR with important set-up information about the device being connected to.

**NOTE: The devices file must be built using the JNIOR Support Tool. Only one devices file can be utilized on the JNIOR at a time. The JNIOR Support Tool should be used to transfer the devices file since it will verify there is only one devices file on the JNIOR. If more than one devices file is transferred to the JNIOR, the JNIOR may select the first file found which may or may not be the one intended for operation.**

When the JNIOR Support Tool is first launched, a 'default' file is opened. The user can edit the default file and save it.

## **NOTE: The devices file must be saved as a filename that starts with devices\_. A valid filename that will be recognized by the Cinema.JNIOR application is:**

# **devices\_***x***.csv where** *x* **can be any number of acceptable characters**

The user can utilize various commands available via the dashboard area of the Devices Tab. The dashboard is shown below.

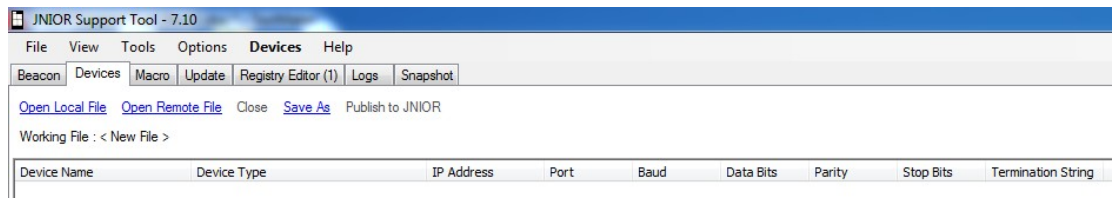

# **Dashboard Commands**

The dashboard commands available are as follows:

**Open Local File** – the user must initially edit the default file and save it. When the user clicks on this command, a Windows pop-up box will be displayed that allows the user to select a previously saved devices file.

**Open Remote File** – the user can transfer a devices file from a JNIOR back to the PC to be viewed and/or edited.

**Close** – closes the file currently being viewed

**Save As** – allows the user to save the file. **The filename must start with devices\_**

**Publish to JNIOR** – allows the user to transfer the devices file to a JNIOR. When the user clicks on this command, a pop-up window will be displayed. The pull down will list all the JNIORs found by Beacon. **If your JNIOR is not listed, you can manually type in the IP address of your JNIOR in the Enter New IP Address at the box at the top.**

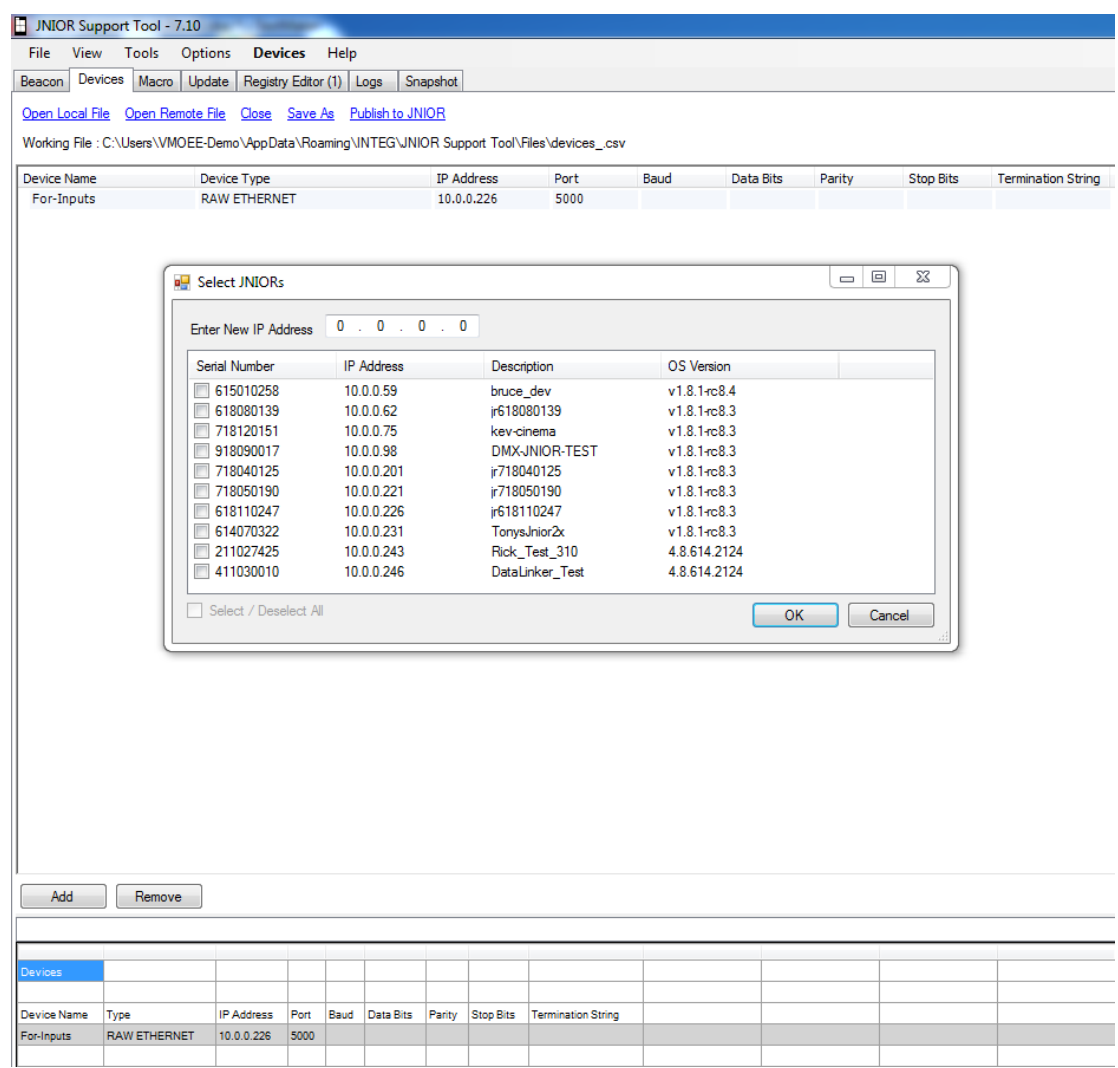

Below are the commands the dashboard will display the path and name of the current devices file being edited:

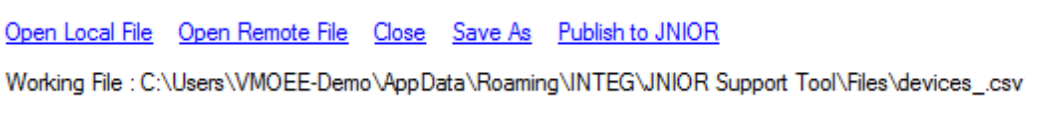

Below the dashboard, the Devices Tab contains two areas – the top area (A) is where the user builds their devices file and the lower area (B) displays the contents of the devices file.

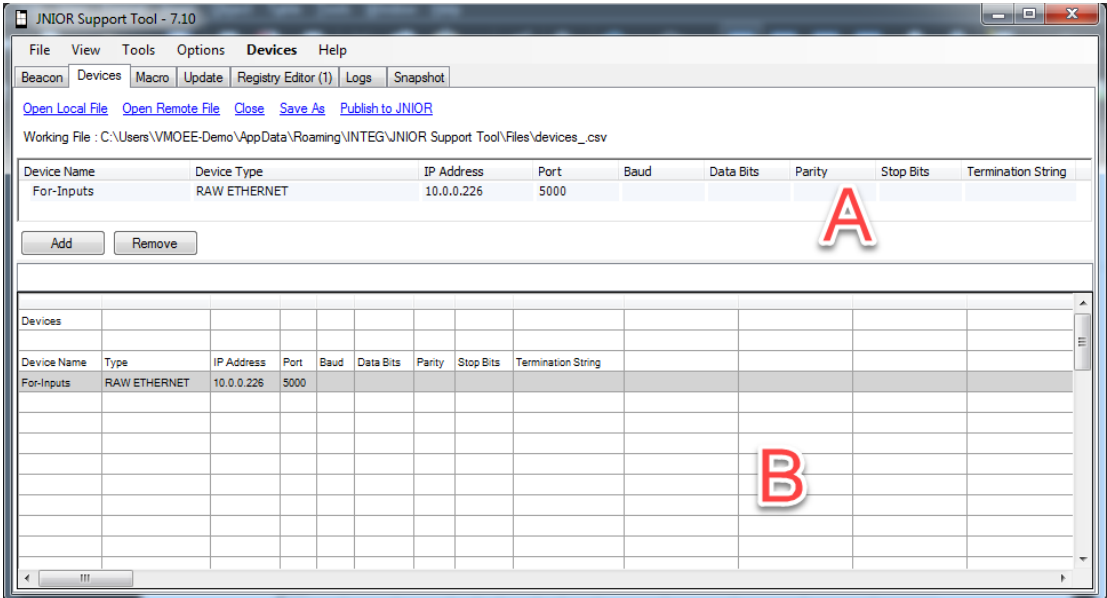

Area A - The top area contains the following columns and functionality:

**Device Name** – free form name for the device with each name being unique with the exception that **NO SPACES** are allowed

**Device Type** – this field will tell the JNIOR the specific device to connect to so that the JNIOR can utilize the proper protocol and make available to the macro the relevant commands. More details on the functionality available for each device type is provided in the next section of this manual (Macro Tab). The names for this field are defined by INTEG and represent the valid types of devices available. **A separate data sheet has the current list of devices**, but the typical devices include:

- Barco digital projector
- Christie digital projector
- NEC digital projector
- Sound processors
- RAW Ethernet (will only send a user entered message defined in the macro)
- RAW Serial (will only send a user entered message defined in the macro)

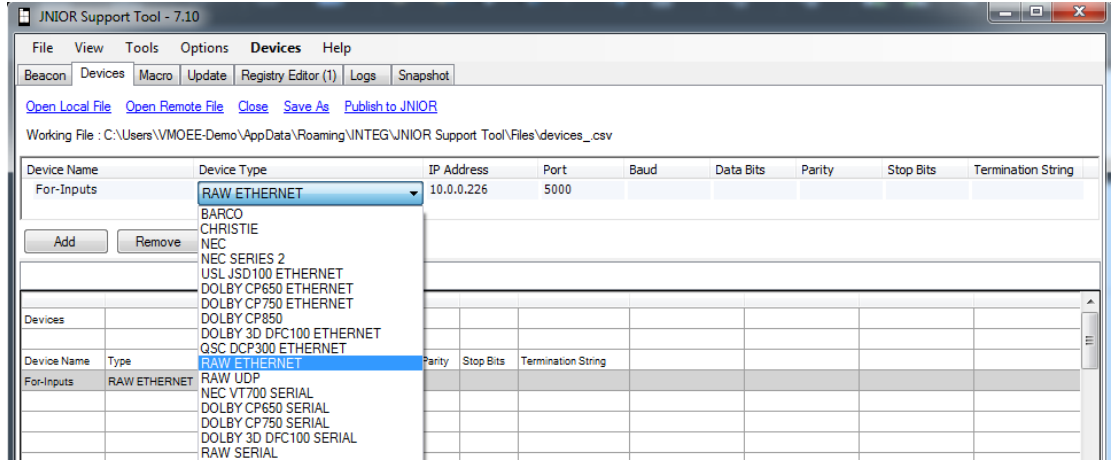

**IP Address** – the IP address of the external device on the Ethernet (blank for serial devices).

**Port** – the port number to be used by the JNIOR when opening the connection to the external device over the Ethernet or the JNIOR serial port to be used for serial connections.

The default Ethernet port number will be shown in a pop-up box for the Barco, Christie and NEC projectors and some sound devices. The user can accept the default or change the port number.

For a serial device, the user must select AUX (if the Aux. Serial port is used) or RS232 (if the RS-232 port is used) to define which serial port is being used on the JNIOR.

**Baud, Data Bits, Parity, and Stop Bits** – settings to be used for connections to serial devices (blank for Ethernet devices). Pull downs are provided to indicate the available settings available with the JNIOR serial ports.

**Termination String** – the characters to be sent at the end **Fermination String** of the message. The user must select one of the defaults or select Other and enter their own.  $\infty$  is line feed and  $\infty$  is carriage return.

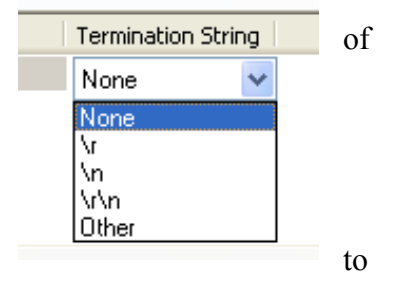

Add and Remove Buttons – these buttons allow the user to to add or delete devices from the list.

**Area B** - The bottom area is for display purposes only and displays the contents of the devices file.

# <span id="page-40-0"></span>**10 Macro Tab**

## **NOTE: In order to view the Macro tab, the View must be set to Cinema. If you are not using Cinema.JNIOR, then please skip this section.**

The Cinema.JNIOR Application has the ability to run macros stored on the JNIOR. The macros can control the JNIOR outputs and interact with the connected devices. A macro file includes a complete list of the all the macros and their associated actions and timing. The following describes the functionality of the JNIOR macros and how they are configured.

**NOTE: The macros must be built using the JNIOR Support Tool. Only one macros file can be utilized on the JNIOR at a time. The JNIOR Support Tool should be used to transfer the macro file since it will verify there is only one macros file on the JNIOR. If more than one macros file is transferred to the JNIOR, the JNIOR may select the first file found which may or may not be the one intended for operation.**

When the JNIOR Support Tool is first launched, a 'default' file is opened. The user can edit the default file and save it.

# **NOTE: The macro file must be saved as a filename that starts with macro\_. A valid filename that will be recognized by the Cinema.JNIOR application is as follows:**

#### **macro\_***x***.csv where** *x* **can be any number of acceptable characters**

The user can utilize various commands available via the dashboard area of the Macro Tab. The dashboard is shown below:

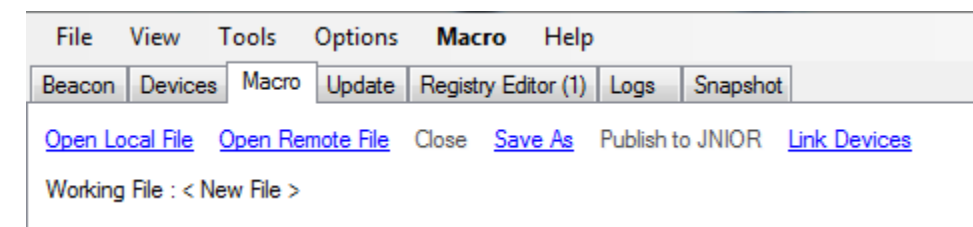

# **Dashboard Commands**

The dashboard commands available are as follows:

**Open Local File** – the user must initially edit the default file and save it. When the user clicks on this command, a Windows pop-up box will be displayed that allows the user to select a previously saved macro file.

**Open Remote File** – the user can transfer a macro file from a JNIOR back to the PC to be viewed and/or edited.

**Close** – closes the file currently being viewed

**Save As** – allows the user to save the file. **The filename must start with macro\_**

**Publish to JNIOR** – allows the user to transfer the macro file to a JNIOR. When the user clicks on this command, a pop-up window will be displayed. The pull down will list all the JNIORs found by Beacon. If your JNIOR is not listed, you can manually type in the IP address of your JNIOR. (Please see the Devices Tab section for a typical screen shot.)

**Link Devices** – allows the user to include in the macro file commands that will be sent to a remote device such as a projector or serial device. When you click on the Link Devices command, a pop-up window will ask you to provide the devices filename to use. The file 'linked to' will be displayed to the right of the Link Devices command.

**NOTE: The linkage to this file is not dynamic, so if you make changes to your devices file, you must link again. Whenever you open this macro file again, a different pop-up window will inform you that this macro file contains linked devices and you will be asked to click on the devices file to use. This linkage will not automatically happen each time the macro file is opened. You must remember the devices file name to use. However, if you are not making any changes to the auxiliary devices, you do not have to open the devices file each time you open the macro file.**

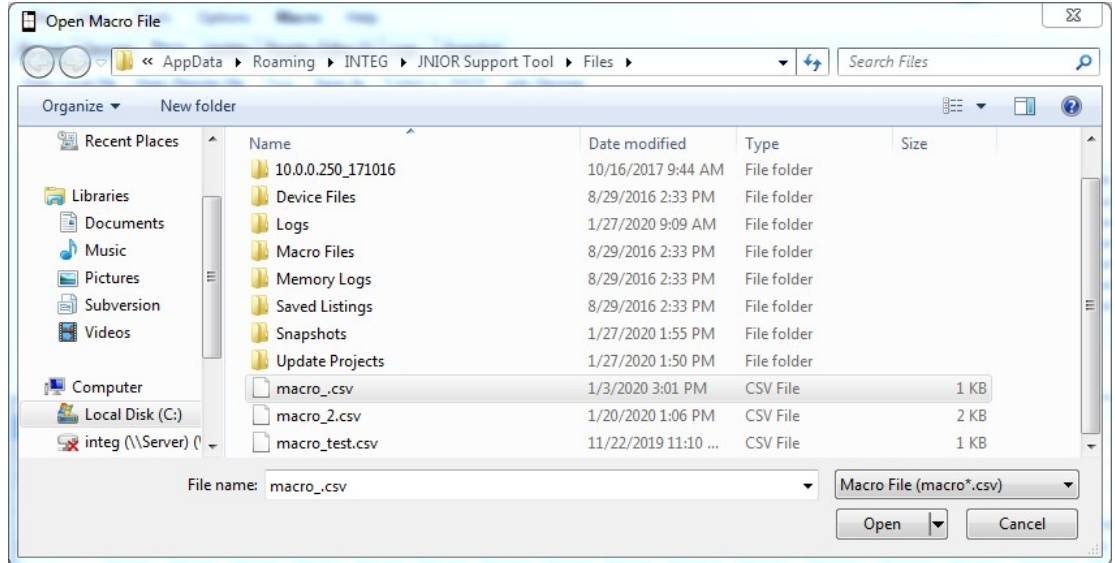

Below the commands, the dashboard will display the path and name of the current macro file being edited and the devices file that was linked:

Open Local File Open Remote File Close Save As Publish to JNIOR Link Devices Working File : < New File >

Below the dashboard, the Macro Tab contains three main areas (letters correspond to letters in screen shot below):

**Area A) – Action View Window** – used to display and manage actions that can be used in macros

**Area B) – Macro View Window** – used to display and create macros consisting of actions and timing

**Area C) – Macro File Overview Window** – display only – shows all the macros, actions and timing

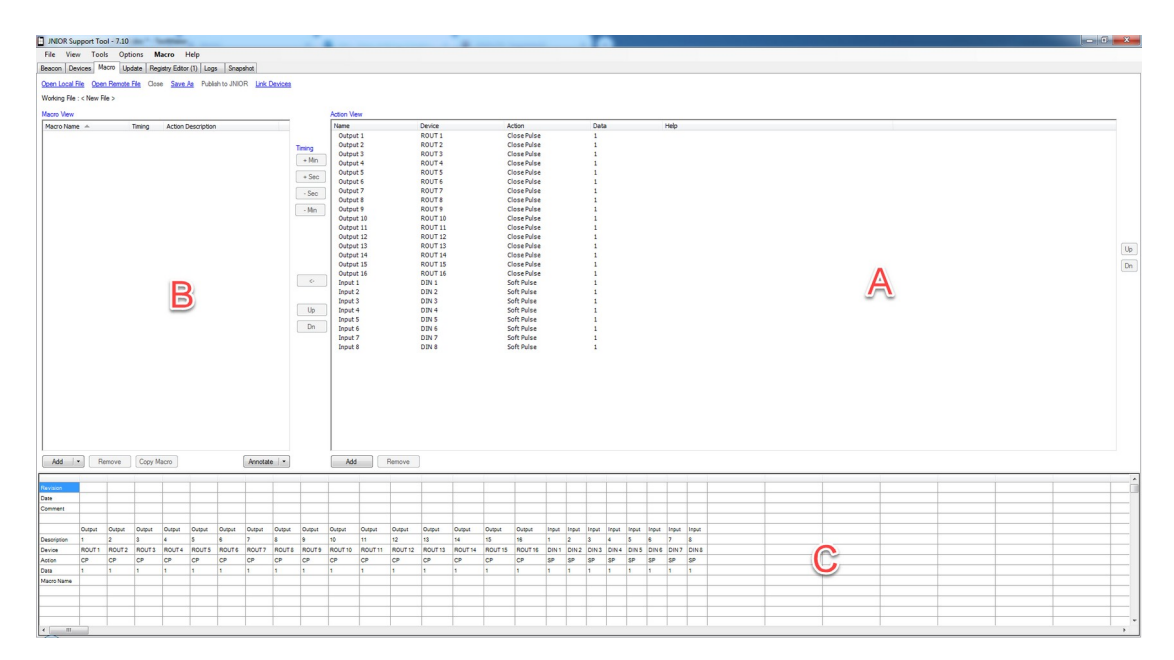

The Action View window by default lists all the actions available involving the digital inputs and the digital outputs on the JNIOR and 4 Relay Output Expansion Module. The JNIOR can utilize one or two expansion modules giving the JNIOR a total of 8, 12 or 16 relay outputs.

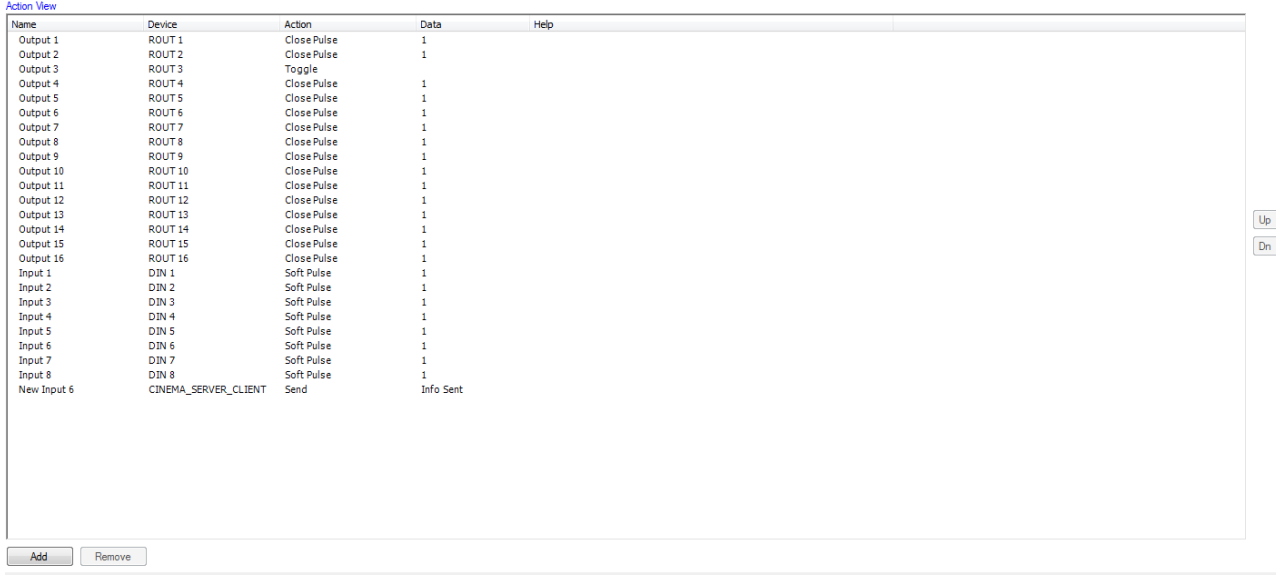

The Action View window contains the following information:

**Name** – User configurable field to describe the action or output (spaces are allowed)

**Device** – A macro can utilize any of the JNIOR inputs or outputs, or connect to an external device. The external devices must be configured in the Devices Tab of the JNIOR Support Tool and then the Devices file must be 'linked' to the Macro file using the **Link Devices** feature in the dashboard at the top of the macro configuration area. The link function will add the devices from the Devices file to the pull down in the Action column.

**Action** – User selectable action to take when this Action is executed.

For the outputs, the choices are Open, Close, Toggle and Close Pulse.

For the inputs, a Soft Pulse action can be implemented where the user does not have to actually wire a signal to the input. Instead, the JNIOR can create the input 'high' (or on) message with a Soft Pulse. The JNIOR will send out the message packet indicating the input has gone 'high' for external devices, such as a cinema server, which are monitoring the JNIOR I/O and using the input signal as a trigger.

For external devices, additional actions will be listed based on the device type. **A separate data sheet has the current list of devices and associated actions**, but the typical devices include:

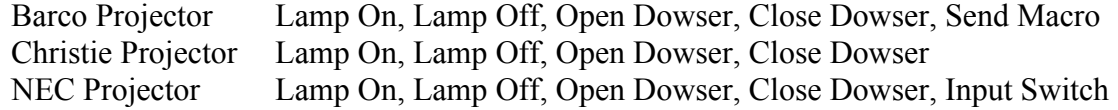

For the Barco projector only, the Send Macro action is available where a macro name can be entered in the Data column and sent to the Barco projector. For the NEC projector only, the Input Switch action is available where a switch number can be entered in the Data column and sent to the NEC projector. For the RAW Ethernet or RAW Serial devices, the only action available is a Send command. This will send the information entered in the Data column to the device.

**Data** – Defines the pulse duration (in whole seconds) for the Close Pulse command or the data to be sent to the RAW Ethernet or RAW Serial devices.

**Up and Dn Buttons** – the up and down buttons on the right side of the Action View Window allow the user to reorder the actions. This will also adjust the order of the actions in the Macro File Overview Window at the bottom of the Macro Tab.

**Add Button** – allows the user to enter new Actions. You will enter a name and then when you click on the Devices column, you will be given a choice of the eight JNIOR Inputs, the sixteen JNIOR Outputs and any external devices imported via the Link Devices command.

New Action v **ROUT 11**  $\hat{\phantom{a}}$  $\rightarrow$ ≮∥ **ROUT 12 ROUT 13** Add Remove **ROUT 14 ROUT 15 ROUT 16** ProjectorBarco SerialDevice

Below is a screen shot of the pull down for the Devices column with linked devices.

Depending upon the device selected, you will receive an appropriate list of Actions to choose from.

Below is the pull down listing the action for a **digital input**. The Soft Pulse action creates an approximately one to two second transition to 'high' of this input. This is a software only transition and does not affect the electrical side of the inputs. This causes the input high message to be sent from the JNIOR to other devices, such as a cinema player, connected to the JNIOR and monitoring the status of the inputs. This message can be used in lieu of wiring an actual signal to the JNIOR input.

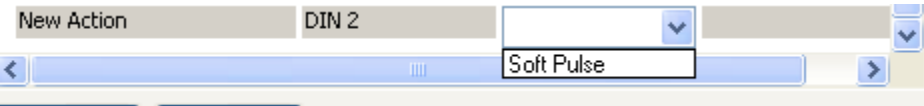

Below is a pull down listing the actions for a **relay output**. An output action can be Open, Close, Toggle (changes to the opposite state it is currently in) or Close Pulse. When the Close Pulse command is selected the appropriate pulse duration, in whole seconds, must be entered in the Data column. The default, and typical value, is 1 second. **NOTE: You can have different actions configured for the same output. For example, an output can have a Close action and a Close Pulse action and these actions can be used in the same or different macros.**

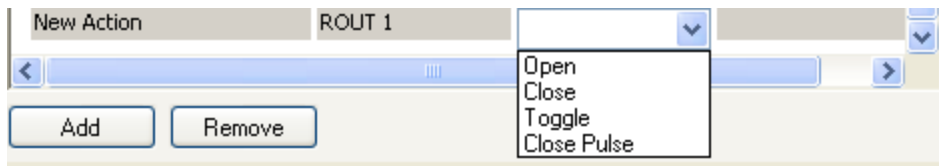

Below is a listing the typical actions for a **JNIOR Control Panel**. The JNIOR Control Panel has LED status indicators that can be controlled in a macro. The JNIOR Control Panel also has a speaker that can play alarms (sounds) as part of a macro. See the JNIOR Control Panel documentation for further instructions.

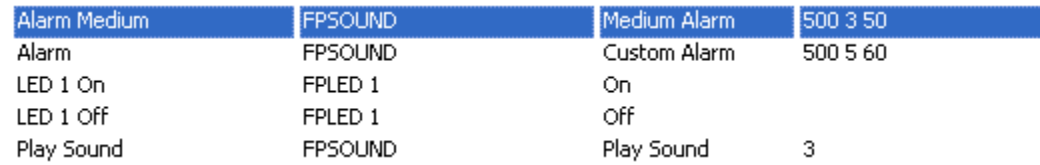

Below is a pull down listing the actions for the Barco Projector. If the Send Macro action is selected, the macro name must be entered in the Data column. (The commands for the other devices are listed on the previous page of this document.)

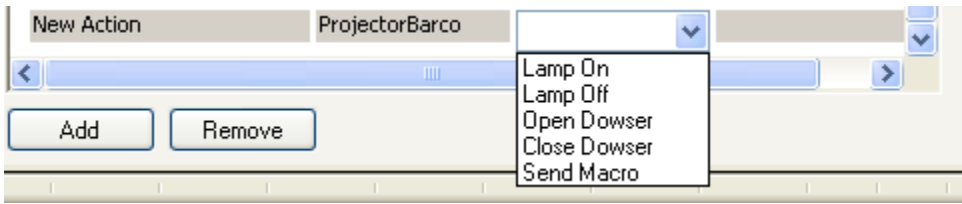

**Remove Button** – allows the user to delete any action.

**NOTE: Deleting unused actions is not required, but can be done so that the Macro File Overview Window at the bottom is cleaner and only shows the relevant Actions and I/O being used.**

## **Macro View Window**

The Macro View window displays the macros being created and is used to adjust the timing of each action and to reorder the macros in the macro file.

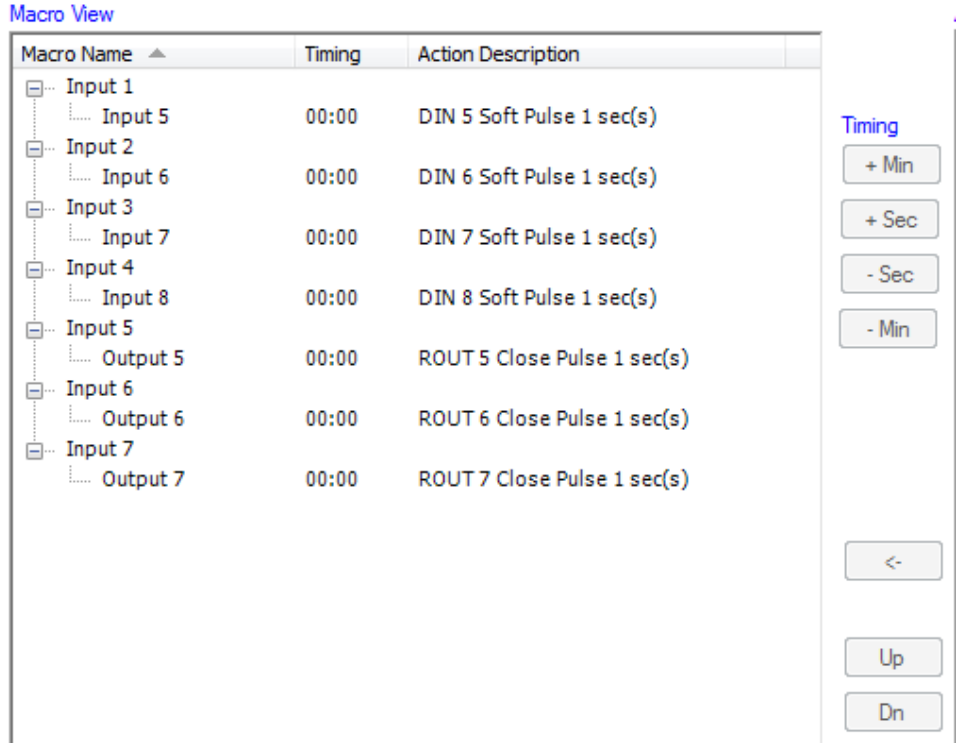

**Macro Name** – a user configurable name for the macro. This name is the name that is used by any trigger to run this macro. The macro can be triggered by the Preshow Client, Cinema Server Client, the switches on the JNIOR Control Panel, digital inputs and via devices on the network. Please see the Cinema.JNIOR Application manual for more details on how to trigger a macro.

**Timing** – The number of minutes and seconds from the time the macro is triggered that the specific action will be executed. Two actions can occur at the same time. However, if they are two different types of actions, they may not actually occur at the exact same time. Relay Outputs on the JNIOR (outputs  $1 - 8$ ) must be separated by their pulse duration. For example, if you increase the pulse duration to 3 seconds, the next action must occur at least 3 seconds later. This does not apply to relay outputs on the 4 Relay Output Expansion Module where actions can occur at the same time, but do not have to be separated by more than 1 second regardless of pulse duration length.

**Action Description** – Displays the action, device and any data associated with the action.

**Add Button** – allows the user to add a new macro

**Remove Button** – allows the user to delete a macro

**JNIOR** A Network I/O Resource 47 JNIOR Support Tool Manual

**Adding An Action to a Macro** – the user can 'move' an action from the right window to a macro in the left window by:

- 1. Clicking on the desired macro in the left window
- 2. Clicking on the desired action in the right window
- 3. clicking on the  $\leq$  (left arrow) button in between the two windows

As an alternative to step 3 above, the user could click on the Add button and then the Action to Macro option as shown below.

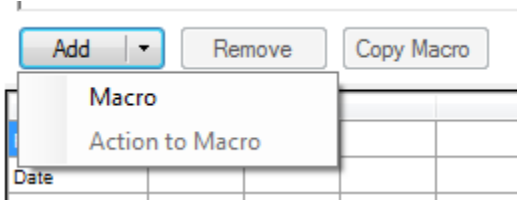

**Timing + and – Buttons** – allows the user to increase or decrease the timing value for an action within a specific macro

**Up and Dn Buttons** – the up and down buttons on the right side of the Macro View Window allow the user to reorder the macros. This will also adjust the order of the macros in the Macro File Overview Window at the bottom of the Macro Tab.

**NOTE: Starting a macro can be done by using the macro name or its macro number. The macro number is the sequential number given to each macro based on its listing order in the Macro File Overview Window. One is given to the first one, two the second, and so on. So reordering the macros will change this macro number.**

**Annotate Pull Down** – the user can enter a revision, date and comment that are stored with the macro file to help describe the purpose of the macro file.

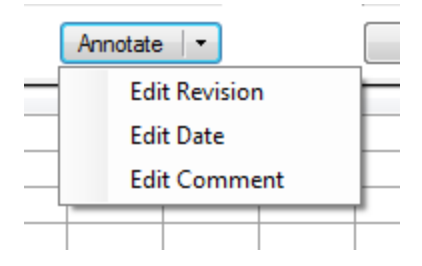

# **Macro File Overview Window**

The Macro File Overview window displays the complete list of all the actions defined in the Action View window, all the macros configured, and the timing for each action in each macro. The Macro File Overview window provides the user with an easy way to view their macro file configuration. Scroll bars are provided for viewing all the information.

'Cross hairs' are provided by highlighting the macro selected in the Macro View window and the Action selected in the Action View window.

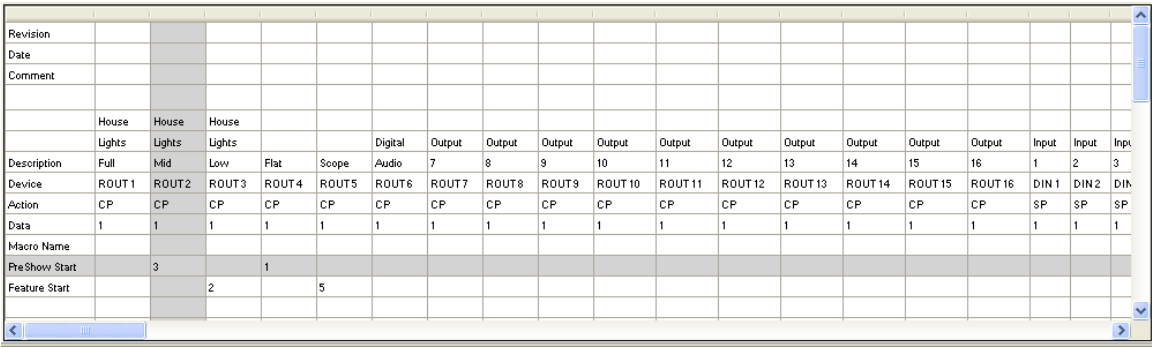

# **Summary**

Thank you for purchasing the **JNIOR**. Hopefully this manual made the getting-to-know process of your new **JNIOR** very quick and easy. The **JNIOR** has many more wonderful tools and features available, and are explained in detail in the supplied documents.

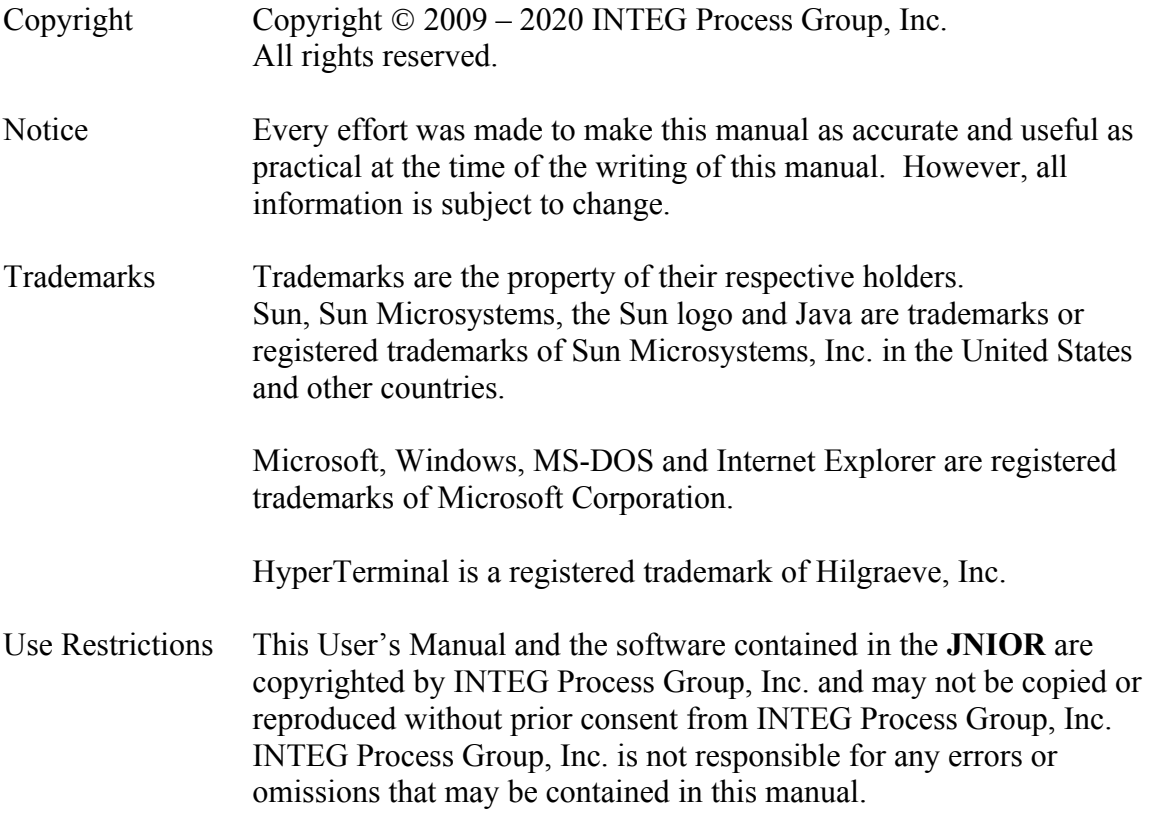

Please do not hesitate to contact our **JNIOR** team at **INTEG Process Group, Inc**. We can be reached via phone, fax or e-mail as follows:

INTEG Process Group, Inc. 2919 E. Hardies Road 1 st Floor Gibsonia, PA 15044

**[www.integpg.com](http://www.integpg.com/)**

**[support@integpg.com](mailto:support@integpg.com)**

**[sales@integpg.com](mailto:sales@integpg.com)**

PH (724) 933-9350 FAX (724) 443-3553